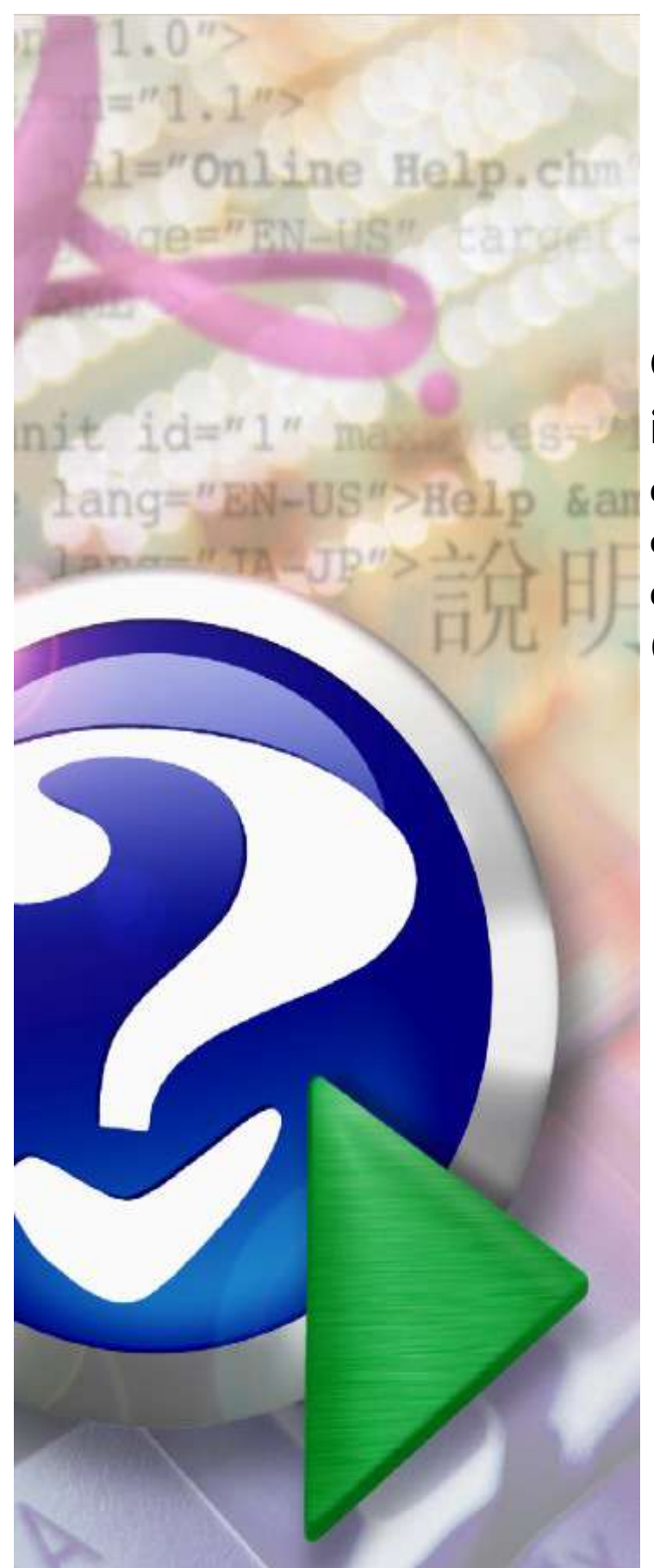

# **Centralna Baza Wniosków i Decyzji (CBWiD)**

**dla konsultantów medycznych opiniujących wnioski o ratunkowy dostęp do technologii lekowych (wnioski RDTL)**

© 2022 KAMSOFT S.A.

# KAMSOFT<sub>S.A</sub>.

Data utworzenia: 31.03.2022

# **Spis treści**

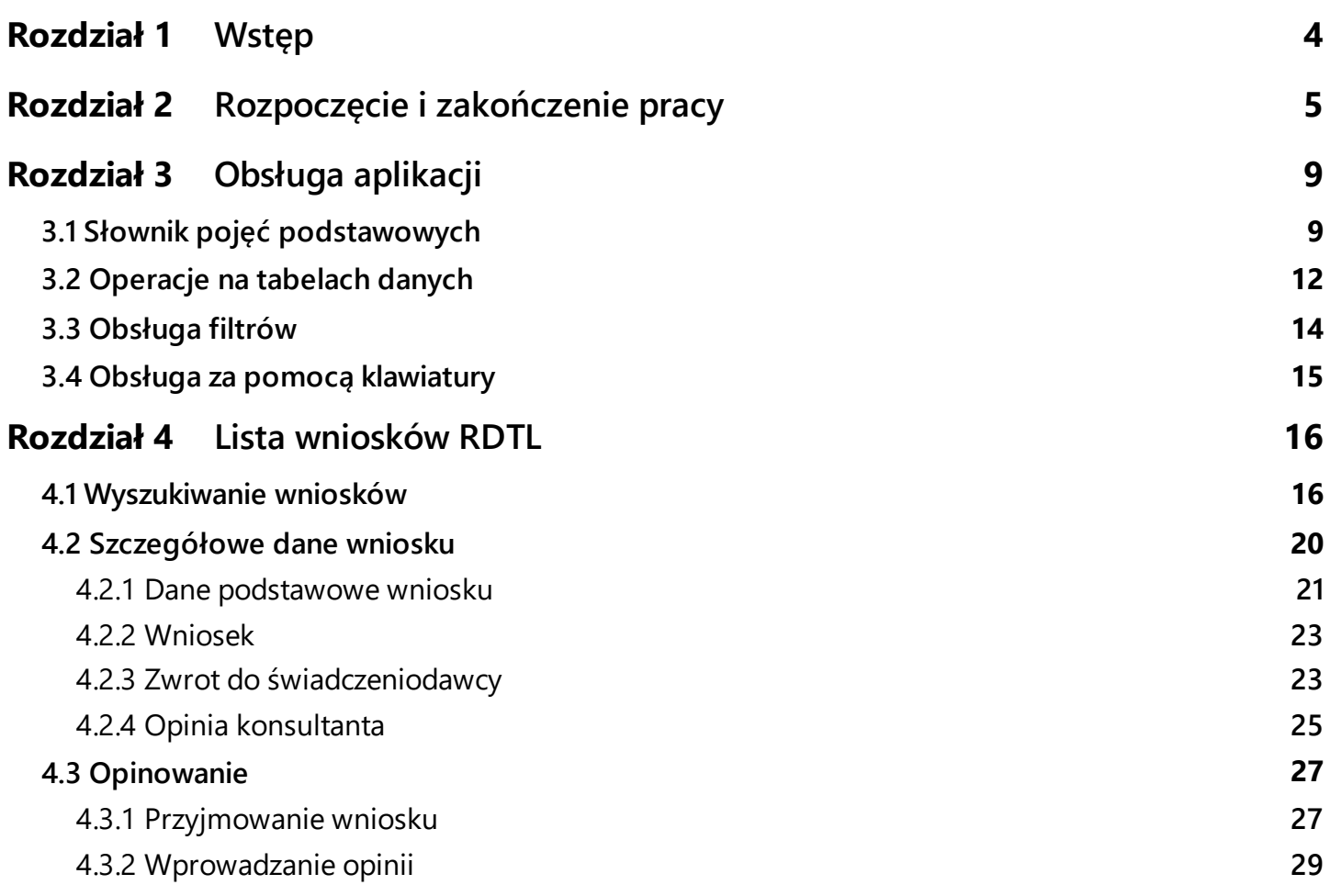

#### <span id="page-3-0"></span>**1 Wstęp**

Aplikacja portalowa CBWiD (Centralna Baza Wniosków i Decyzji) umożliwia konsultantom medycznym opiniowanie wniosków o ratunkowy dostęp do technologii lekowych (wnioski RDTL) kierowanych do nich przez świadczeniodawców.

Świadczeniodawca przygotowuje wniosek RDTL w portalu CBWiD. Wniosek RDTL może być drukowany z systemu i podpisywany przez lekarza i reprezentanta świadczeniodawcy w sposób tradycyjny lub pobrany z systemu w formie pliku w formacie pdf, opatrzony podpisem cyfrowym przez lekarza i reprezentanta świadczeniodawcy – podpisany poza systemem podpisem kwalifikowanym, certyfikatem ePUAP, podpisem osobistym i przekazany do konsultanta za pośrednictwem portalu CBWiD.

Konsultant, do którego został skierowany wniosek, otrzymuje powiadomienie mailowe z adresu [noreply.RDTL@nfz.gov.pl](mailto:noreply.RDTL@nfz.gov.pl) na adres wskazany w Słowniku Konsultantów NFZ. Treść powiadomienia informuje o sposobie przekazania wniosku – czy z podpisem tradycyjnym czy cyfrowym.

Jeśli wniosek został opatrzony podpisem tradycyjnym, to konsultant rozpoczyna opiniowanie go po otrzymaniu dokumentu wniosku (wcześniej wykonuje operację przyjęcia wniosku). Jeśli wniosek został podpisany cyfrowo, to opiniowanie jest dostępne po otrzymaniu powiadomienia.

Konsultant może wydać opinię pozytywną lub negatywną dla wniosku lub zwrócić wniosek do świadczeniodawcy (np. do uzupełnienia).

Konsultant tworzy opinię w systemie; może podpisać ją podpisem tradycyjnym (wydruk dokumentu) lub cyfrowym - podpisem kwalifikowanym (w formacie PAdES), osobistym, profilem zaufanym ePUAP – po pobraniu dokumentu na dysk.

Opinia konsultanta przekazywana jest do świadczeniodawcy - jest przekazywana najpierw na portal CBWID, a następnie, jeśli jest to dokument podpisywany tradycyjnie, przekazywana drogą pocztową. Przekazanie na portal jest operacją nieodwracalną - nie można wycofać dokumentu przekazanego na portal.

Portal umożliwia konsultantom wykonywanie następujących operacji związanych z obsługą wniosku RDTL:

- · Wyszukiwanie wniosków
- ·Przegląd szczegółów wniosku
- ·Przyjęcie wniosku (dla wniosku podpisanego tradycyjnie)
- ·Wydanie opinii dla wniosku
- ·Zwrot wniosku do świadczeniodawcy

## <span id="page-4-0"></span>**2 Rozpoczęcie i zakończenie pracy**

Obsługa wniosków rozliczeń indywidualnych odbywa się na stronie WWW w przeglądarce internetowej. Po przejściu na stronę <https://cbwid.nfz.gov.pl> należy się zalogować. Do tego służy okno:

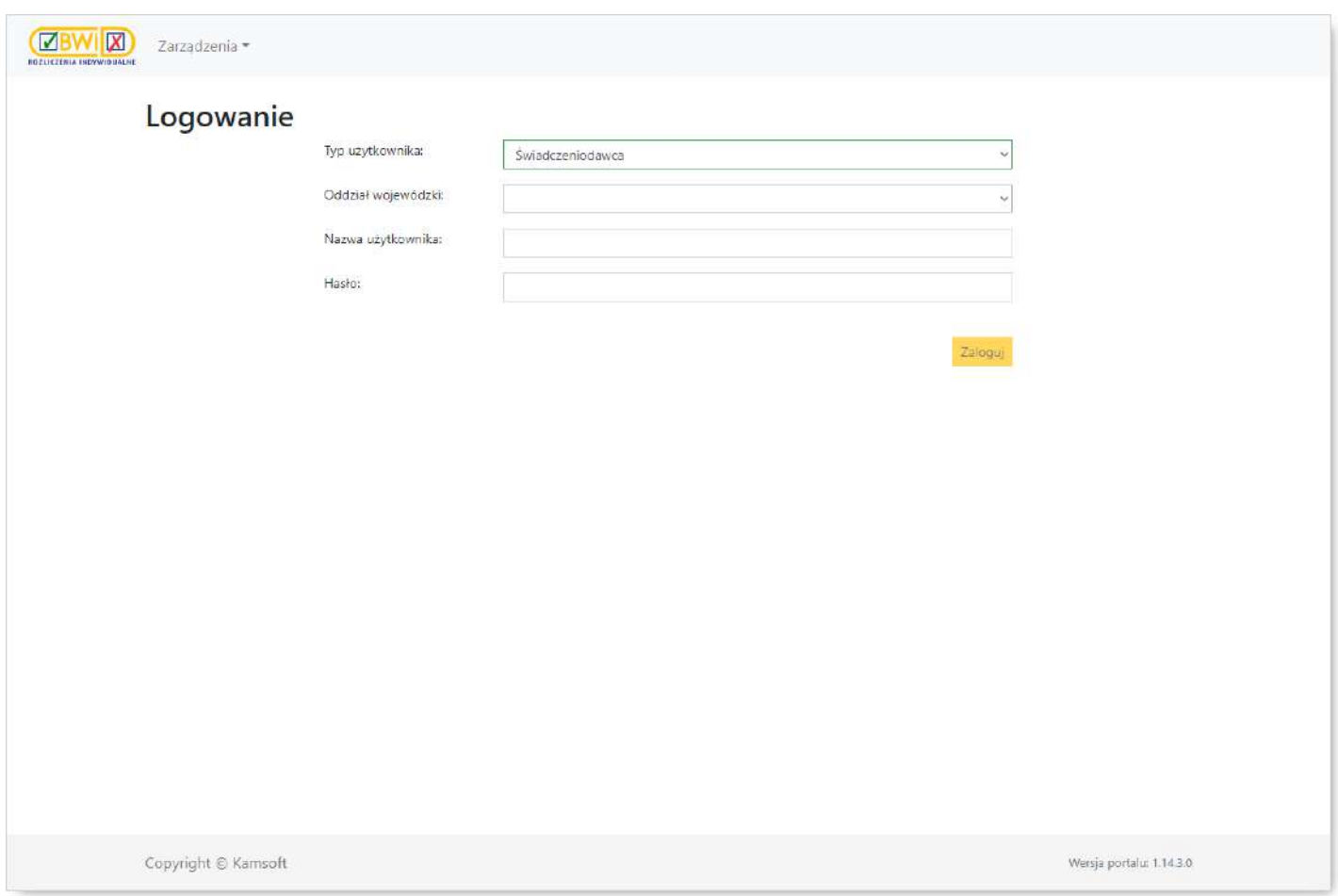

W oknie logowania, w polu *Typ użytkownika*, należy wybrać **Konsultant**, co spowoduje wyświetlenie się przycisku Zaloguj za pomocą systemu autoryzacji NFZ

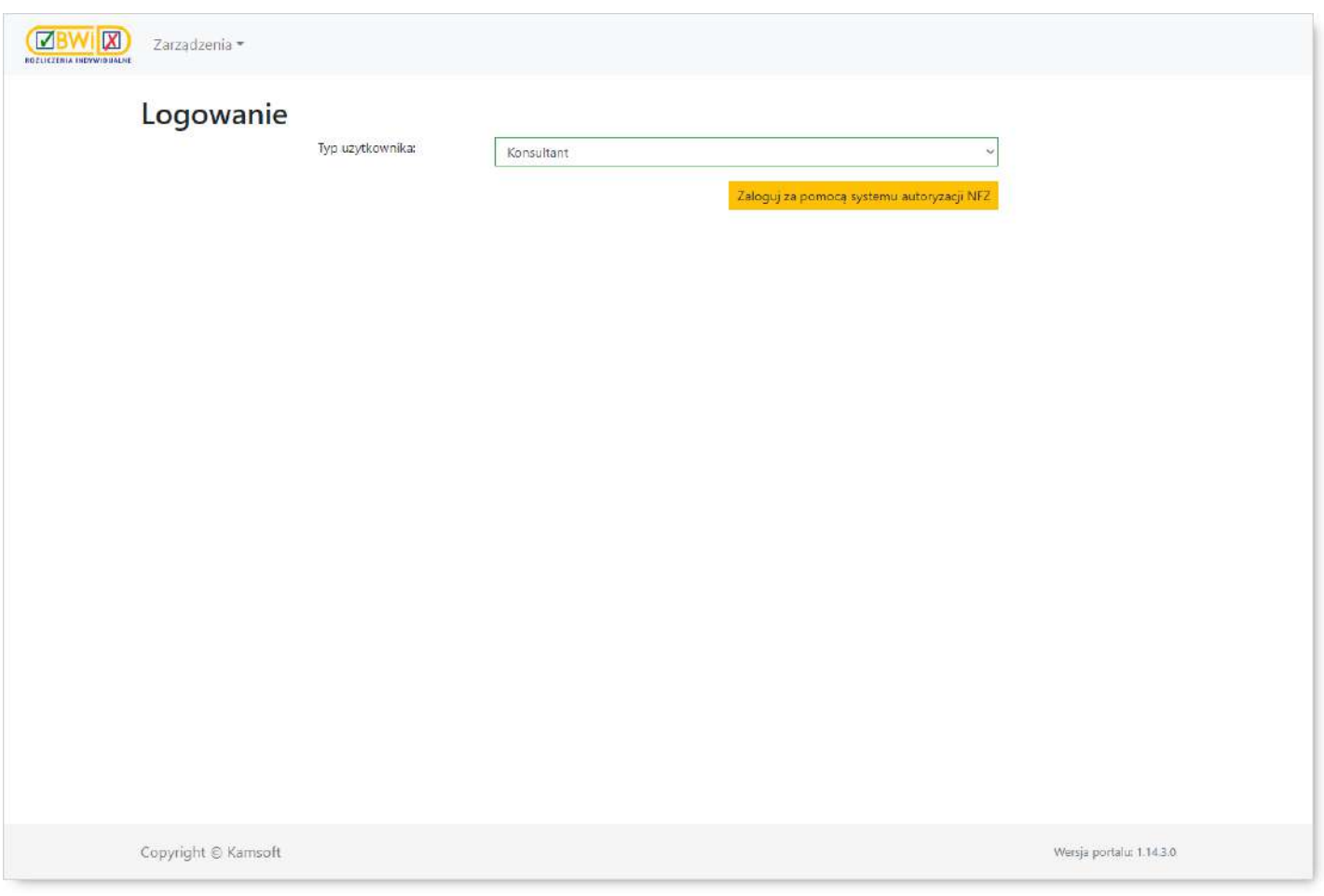

Po kliknięciu przycisku Zaloguj za pomocą systemu autoryzacji NFZ wyświetlone zostanie okno logowania systemu NFZ, w którym należy wprowadzić nazwę użytkownika (login) oraz hasło. Login oraz hasło są nadawane przez administratora systemu i są indywidualną własnością każdego operatora mającego kontakt z systemem informatycznym. Jest to o tyle istotne, że w systemie przechowywana jest informacja o tym, kto wykonał daną operację (np. wprowadził, aktualizował, czy autoryzował dane).

#### **U W A G A :**

Przy podawaniu hasła istotne jest czy wpisano je dużymi czy małymi literami.

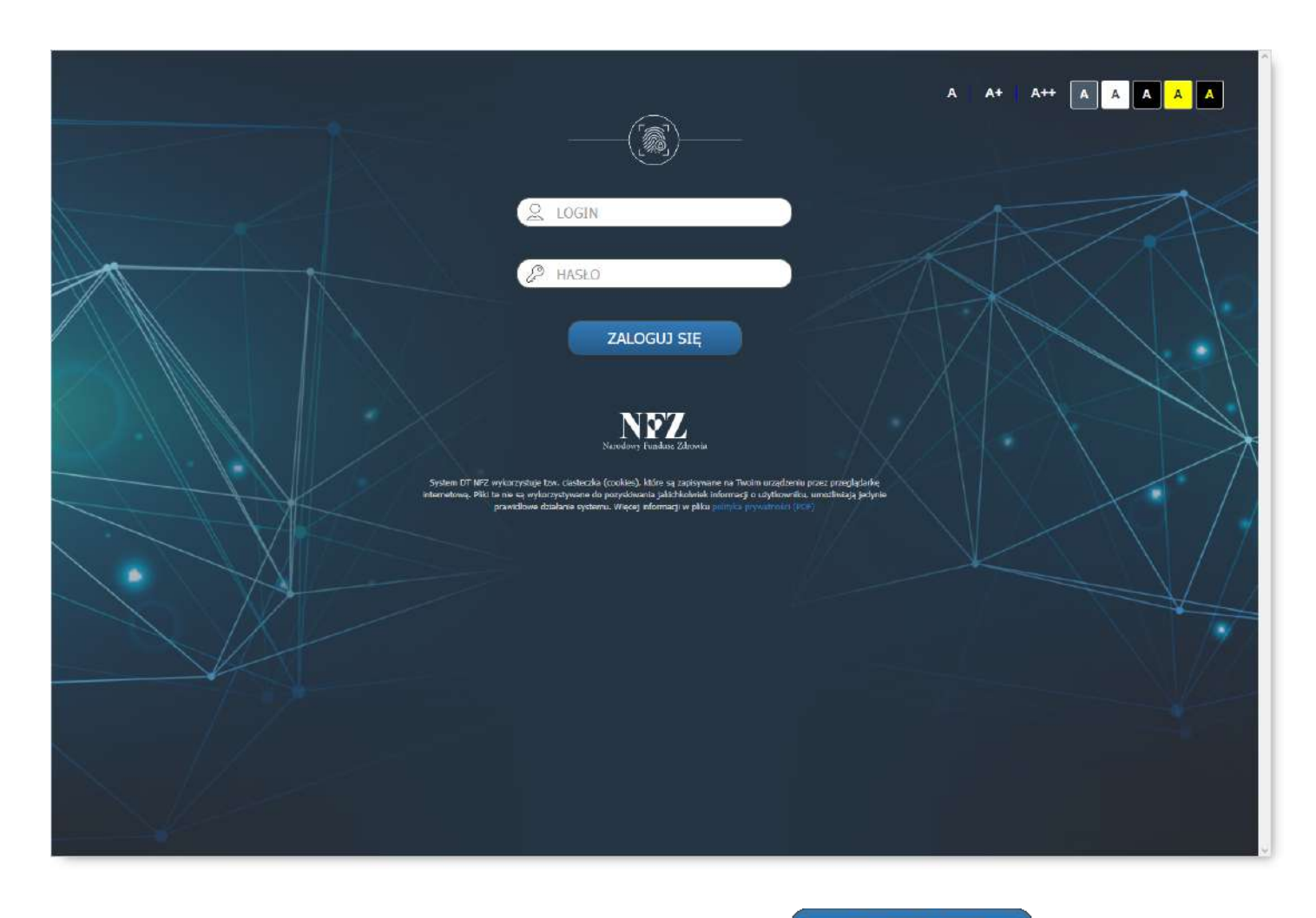

Po wprowadzeniu użytkownika i hasła należy kliknąć przycisk zalogu SIE . Jeżeli wprowadzone dane są prawidłowe (to znaczy zgodne z systemem użytkownika), następuje przejście do okna głównego:

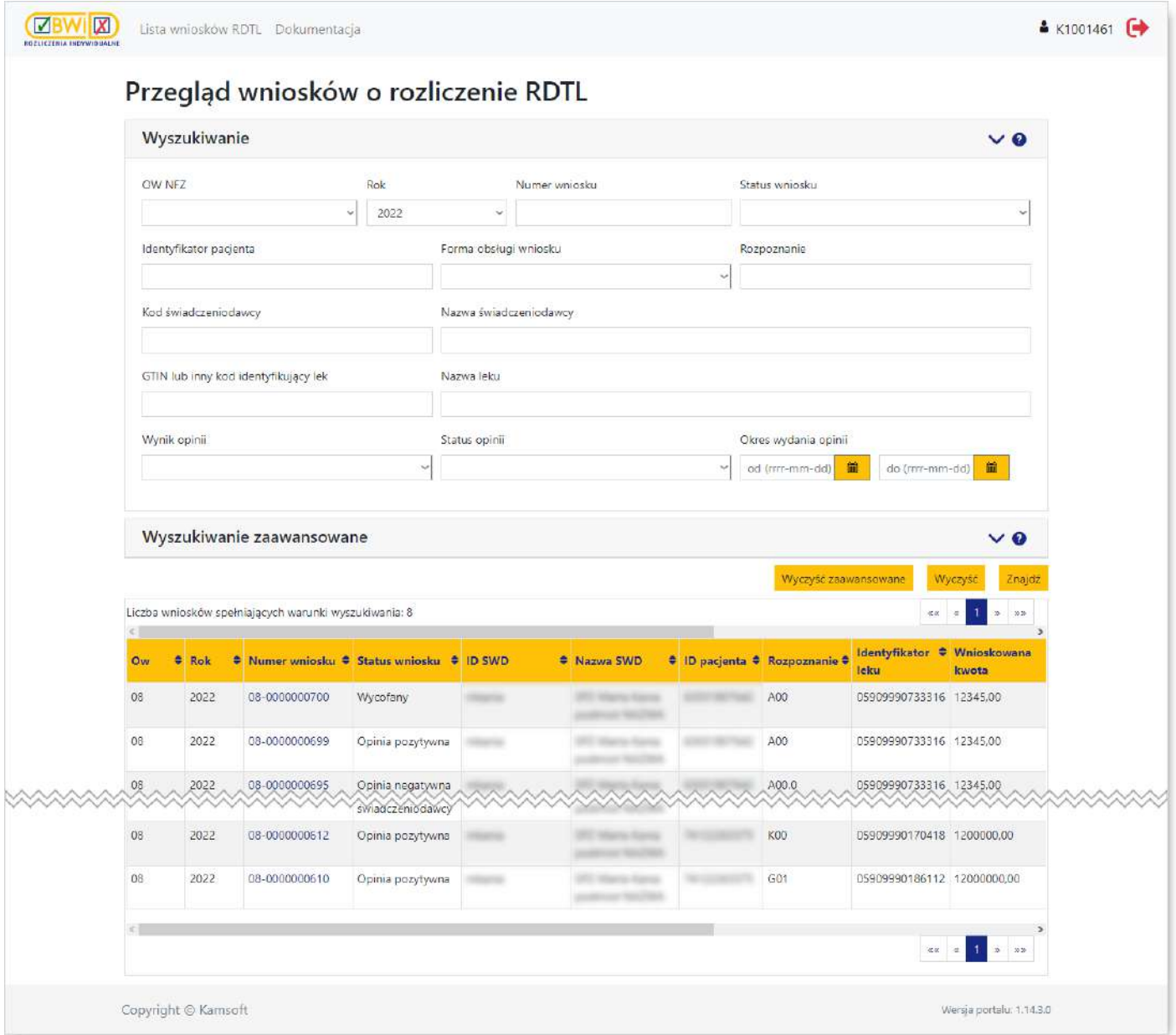

Po zalogowaniu do systemu prezentowane jest główne okno umożliwiające wyszukiwanie wniosków złożonych przez świadczeniodawców (*Lista [wniosków](#page-15-0) RTDL*). Odnośnik *Dokumentacja* pozwala na otwarcie dokumentacji do systemu w formacie PDF. Wyboru przeglądu dokonuje się w górnej części okna.

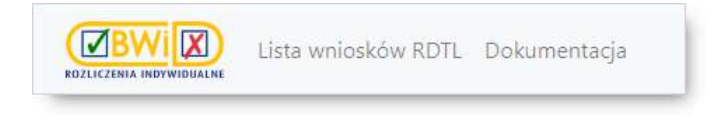

Aby wyjść z systemu należy kliknąć na ikonie widocznej w prawym górnym narożniku okna.

### <span id="page-8-0"></span>**3 Obsługa aplikacji**

Rozdział ten podaje podstawowe informacje definiujące zasady obsługi programu. Użytkownik znajdzie tu  $m$  in  $\cdot$ 

- · podstawowe pojęcia używane w dokumentacji
- · podstawowe reguły zastosowane w programie
- · sposób korzystania z tabel
- · ogólnodostępne klawisze i przyciski
- · sposób posługiwania się filtrami

Grafiki znajdujące się w tym rozdziale służą jedynie zaprezentowaniu sposobu działania danej funkcji. Etykiety (np. nazwa pola, nazwa kolumny) funkcji prezentowanych na grafikach mogą różnić się od występujących w aplikacji. Nie zmienia to jednak ogólnego sposobu działania opisywanej funkcji.

#### <span id="page-8-1"></span>**3.1 Słownik pojęć podstawowych**

**Dokument elektroniczny** - wszystko co zostało utworzone przy pomocy aplikacji. Zawiera on informacje zapisane, zredagowane, wyświetlone lub zachowane na dysku w formie pliku. Dokumenty mogą być tworzone zarówno za pomocą Systemu Informatycznego NFZ jak i np. programów pakietu Microsoft® Office® (MS Word ® czy MS Excel®) Adobe® Acrobat® (format PDF).

**Ikona** - graficzna prezentacja obiektu typu: stacja dysków, katalog, aplikacja, dokument lub innego obiektu, który można zaznaczyć i otworzyć.

**Komunikat** - tekst pojawiający się na ekranie, informujący o tym, że np.: nie wprowadzono wszystkich wymaganych informacji lub o innym napotkanym problemie.

**Kursor** - znak zachęty do wpisania jakiegoś wyrażenia, migający w polu tekstowym, np.:

**Kursor myszy** - strzałka (lub inny, niewielki obrazek adekwatny treścią do wykonywanej czynności) przemieszczana przy pomocy myszy. Służy do wskazywania miejsca, w którym operator zamierza wykonać jakąś akcję.

 $\mathbb{R} \oplus \mathbb{R}$ 

**Kliknięcie** - szybkie naciśnięcie i zwolnienie lewego przycisku myszy.

**Dwukrotne kliknięcie** (dwuklik) - dwukrotne szybkie naciśnięcie i zwolnienie lewego przycisku myszy.

**Menu** - pola, w których można dokonać wyboru. Główne menu znajduje się na górze okna aplikacji zaraz pod belką z jej nazwą. Umożliwia użytkownikowi wybór opcji, w której będzie pracował.

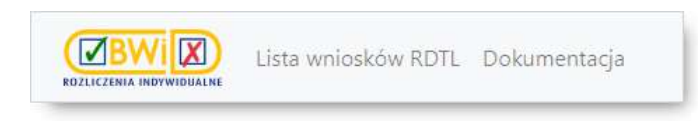

**Panel nawigacyjny** - panel z nagłówkami sekcji wyświetlany z prawej strony okna, ułatwiający przemieszczanie się pomiędzy sekcjami wniosku. Znajduje się w nim również status wniosku.

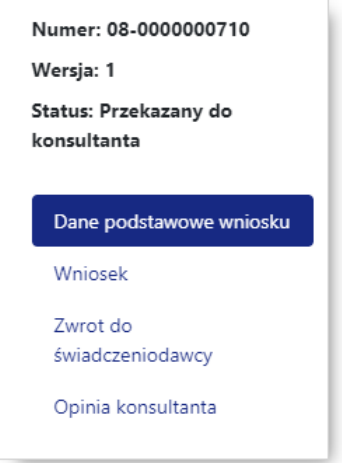

#### **I N F O R M A C J A :**

Panel ułatwiający nawigację pomiędzy sekcjami będzie wyświetlony tylko w przypadku gdy w oknie przeglądarki będzie wystarczająco dużo miejsca (będzie miało odpowiednią minimalną szerokość). W innym przypadku panel nie będzie wyświetlany.

**Pasek przewijania** w tabeli i oknach – niektóre tabele i okna nie mieszczą się w całości na ekranie, ich przeglądanie umożliwiają paski przewijania jak ten na ilustracji:

umieszczone u góry lub u dołu tabeli. Przeglądanie uruchamia się klikając na odpowiednie strzałki umieszczone przy końcach paska.

**Pole dialogu -** rozwijane pole wyboru umożliwia porozumiewanie się użytkownika z systemem. Dzięki niemu można np. określić sposób uporządkowania danych w tabeli, czy wpisać tekst do szukania.

W programie używane są następujące typy pól dialogu:

 $\blacktriangleright$ 

· *Rozwijane pole wyboru* - jest to pole dialogu składające się z dwóch części: pola dialogu – po jego prawej stronie widnieje przycisk strzałki, po jego kliknięciu rozwija się pole z listą elementów do wyboru, z których możliwy jest wybór tylko jednego elementu;

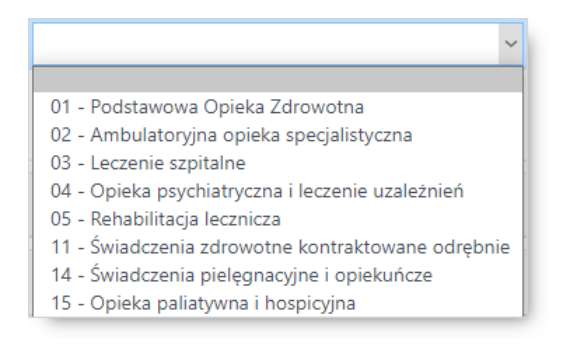

· *Pole tekstowe* - pozwala ono na wprowadzenie przez użytkownika tekstu. Jest ono wykorzystywane m.in. przy wprowadzaniu i edycji danych, czy też podczas wyszukiwania informacji. Od pola wyboru odróżnia je brak strzałki z prawej strony pola.

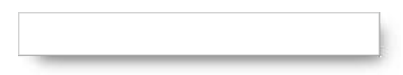

· *Pole daty* - umożliwia wprowadzenie przez użytkownika daty.

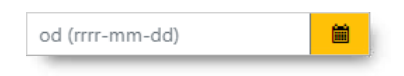

Często występuje w połączeniu z ikoną  $\frac{d}{dx}$ , po kliknięciu której otwiera się kalendarz umożliwiający wskazanie daty.

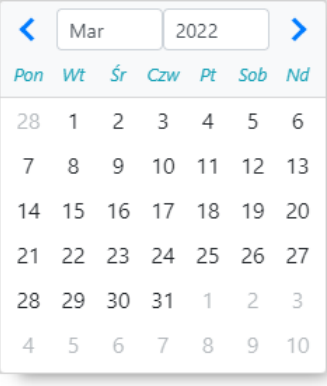

· *Pole wyboru*, *znacznik*, *checkbox* - mała, kwadratowa kratka, którą można wybrać (zaznaczyć) oznaczająca, że warunek opisujący to pole ma zostać spełniony.

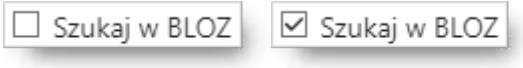

Wygląd pola dialogowego oraz kolor ramki informuje o jego stanie:

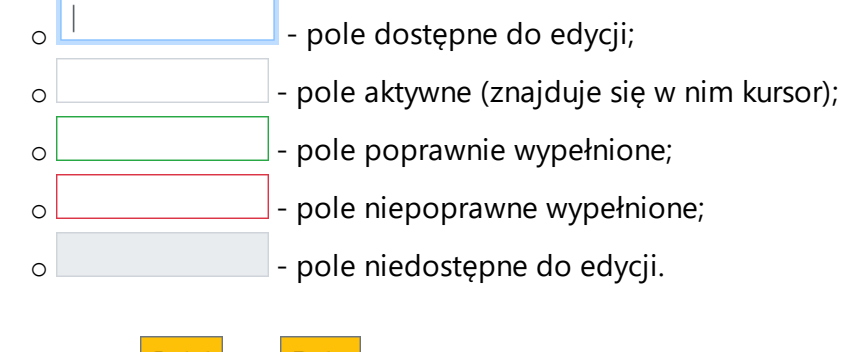

**Przycisk** - np. <sup>Drukuj</sup> lub <sup>Zapisz</sup> - pozwala na wykonanie opisanej na nim czynności.

**Schowek** - miejsce w pamięci komputera przeznaczone do tymczasowego przechowywania informacji. Zawartość schowka można wkleić do dowolnego pola tekstowego, czy też np. do plików systemu MS Excel®, MS Word® itp.

**Wklejanie** - operacja polegająca na wstawieniu w pole tekstowe lub np. do dokumentu MS Excel® wyciętego bądź skopiowanego wcześniej tekstu zapamiętanego w schowku.

#### <span id="page-11-0"></span>**3.2 Operacje na tabelach danych**

**Tabela danych** – w tabeli pokazywane są zbiory danych.

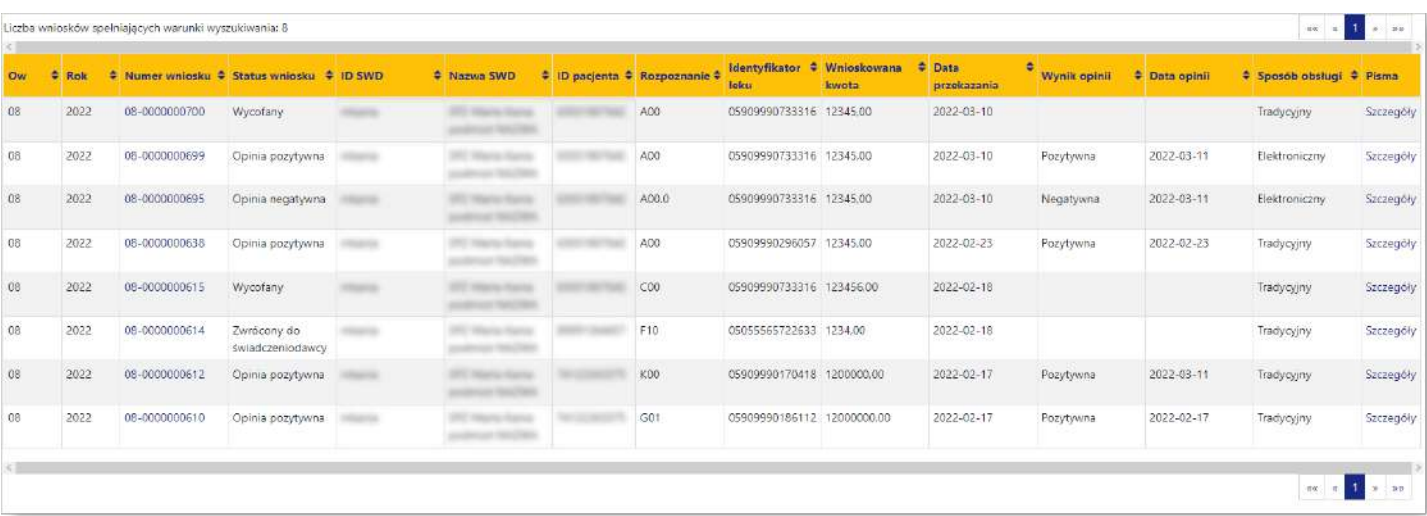

**Sortowanie** – w programie istnieje możliwość uporządkowania danych według danego kryterium. W tym celu, należy na tytule wybranej kolumny, według której dane mają zostać uporządkowane, kliknąć myszką, a wybrana kolumna zostanie wtedy zaznaczona jak na rysunku:

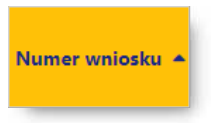

Następne kliknięcie na tytule kolumny spowoduje zmianę porządku sortowania (z rosnącego na malejący).

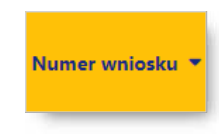

#### **Zmiany wyglądu tabeli**:

· Zmiana szerokości kolumny tabeli - należy skierować wskaźnik myszy na linię opisu kolumny, na linię rozdzielającą dwie kolumny tak, by zmienił kształt, a następnie przytrzymując lewy klawisz myszy zmienić szerokość kolumny.

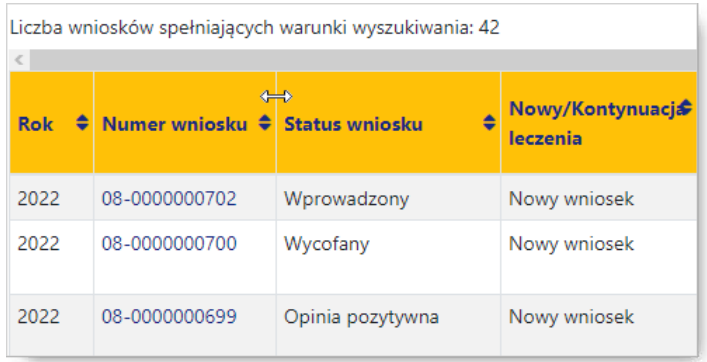

**Stronicowanie** - tabele mają opcję stronicowania (dzielenia na strony) wyświetlanych danych. W takim przypadku nad i pod tabelą widoczne są ikony umożliwiające przegląd kolejnych pozycji (stron):

- $\bullet$  przycisk $\boxed{^{**}}$  umożliwia przejście do pierwszej strony wyników,
- $\bullet$  przycisk  $\overline{\;\;}$  umożliwia przejście do poprzedniej strony wyników w stosunku do strony prezentowanej aktualnie,
- przycisk  $\mathbb{R}$  umożliwia przejście do następnej strony wyników w stosunku do strony prezentowanej aktualnie,
- $\bullet$  przycisk $\boxed{\frac{3}{2}}$  umożliwia przejście do ostatniej strony wyników.

#### <span id="page-13-0"></span>**3.3 Obsługa filtrów**

Wydzielona część okna służąca do filtrowania zawiera pola tekstowe, w których użytkownik może wpisać odpowiednie kryterium filtrowania, bądź wybrać je z listy rozwijanych pól wyboru.

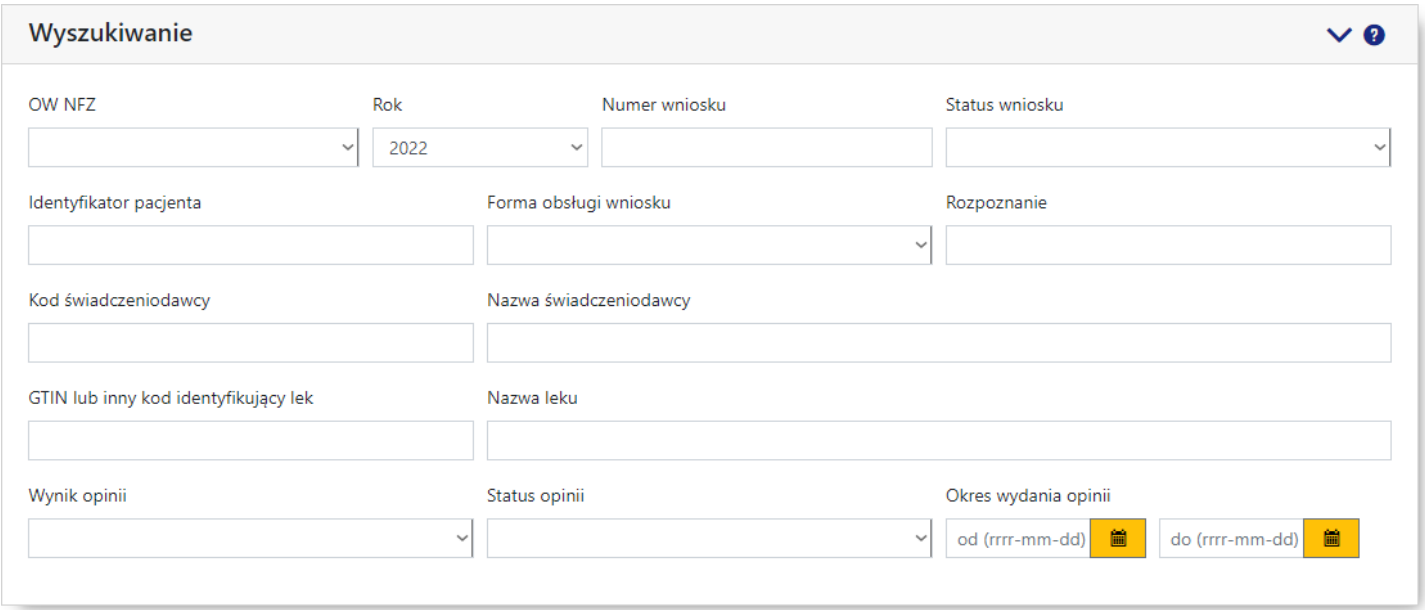

Przycisk <sup>Znajdź</sup>, znajdujący się poniżej filtrów, umożliwia wyszukanie i wyświetlenie danych spełniających warunki określone w filtrach w formie tabeli.

Przycisk **Wyczyść** pozwala na usunięcie wszystkich wprowadzonych w polach filtrujących informacji.

Z prawej strony nagłówka każdej z sekcji filtrów znajdują się przyciski:

- · </> umożliwiają zwinięcie/rozwinięcie danej sekcji;
- $\bullet$   $\bullet$  umożliwia wyświetlenie pomocy podręcznej dla danej sekcji.

W polach tekstowych, umożliwiających wprowadzenie dowolnej wartości, a nie tylko wybór konkretnej wartości z listy, ułatwieniem w wyszukiwaniu jest znak "%". Znakiem "%" możliwie jest zastąpienie dowolnego ciągu znaków. Przykładowo wprowadzenie w polu *Numer wniosku* wartości "%5" spowoduje wyświetlenie wszystkich wniosków z dowolną ilością i kombinacją znaków przed cyfrą "5" w numerze wniosku, np. 01-000000000**5**, 01-000000341**5**; itd. Jednakże wprowadzenie "%5" nie spowoduje wyświetlenia wniosku o numerze 01-0000000051. Wynika to stąd, że znak "%" zastępuje dowolny ciąg znaków przed cyfrą "5", natomiast za nią numer musi się zgadzać z wprowadzonym, a jako że za cyfrą "5" nie ma już żadnego znaku, system nie pozwoli na wyświetlenie numerów zawierających jakiekolwiek znaki za cyfrą "5". By wyświetlić numery wniosków zawierające znaki za i przed przykładową cyfrą "5" należy wprowadzić dodatkowo znak "%" za cyfrą "5", czyli: "%5%". Spowoduje to wyświetlenie wniosków zawierających w numerze wniosku jakikolwiek ciąg znaków przed i po cyfrze "5".

#### <span id="page-14-0"></span>**3.4 Obsługa za pomocą klawiatury**

Możliwe jest wprowadzenie danych i przemieszczanie się pomiędzy polami bez użycia myszy - wyłącznie przy użyciu klawiatury:

 $\overline{\phantom{a}}$ 

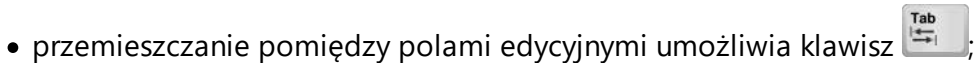

- kombinacja klawiszy  $k_{\text{min}}$  umożliwia powrót do poprzedniego pola;
- rozwinięcie rozwijanego pola wyboru lub użycie przycisku na formatce umożliwia klawisz $\overline{\xi^{\text{inter}}_{\text{inter}}},$
- · przemieszczanie pomiędzy wartościami listy lub po kalendarzu umożliwiają klawisze: , , ,  $\vert$ ;
- wybór wartości z listy umożliwia klawisz $\begin{bmatrix} \frac{\text{Enter}}{\text{other}} \end{bmatrix}$ ;
- zaznaczenie oraz odznaczanie pól znaczników tzw. checkboxów (  $\Box$ / $\Box$ ) umożliwia klawisz Space .

#### <span id="page-15-0"></span>**4 Lista wniosków RDTL**

#### **4.1 Wyszukiwanie wniosków**

Okno z listą wniosków RDTL podzielone jest na trzy sekcje (części) i udostępnia następujące możliwości:

- · *[Szczegółowe](#page-19-0) dane wniosku* opisane w następnym podrozdziale.
- · *Wyszukiwanie*
- · *Wyszukiwanie zaawansowane*

Sekcje *Wyszukiwanie*/*Wyszukiwanie zaawansowane* pozwalają na wyszukiwanie wniosków według określonych w polach filtrujących kryteriów oraz wyświetlenie wniosków spełniających owe kryteria w postaci listy.

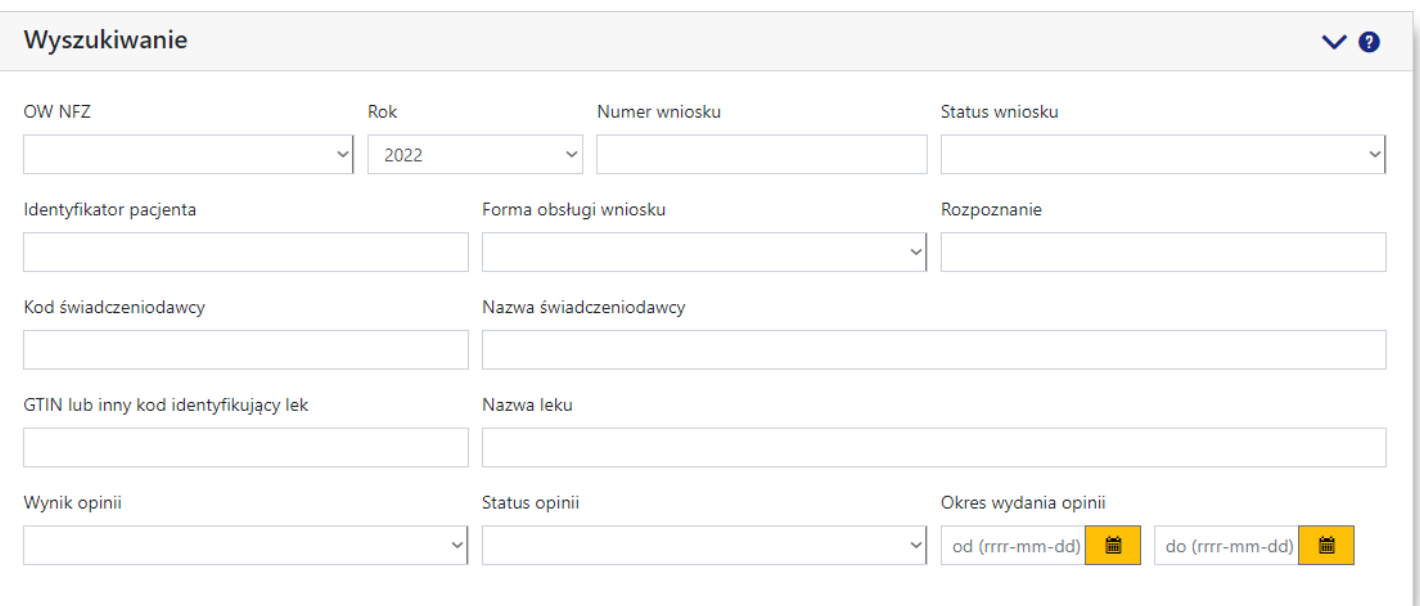

**Panel filtrów sekcji wyszukiwania wniosków RDTL**

Sekcja *Wyszukiwanie* zawiera następujące pola filtrujące pozwalające na precyzowanie warunków wyszukiwania wniosków:

- · *OW NFZ* pole pozwalające na wybór OW NFZ;
- · *Rok* pole pozwalające na wybór roku wniosku;
- · *Numer wniosku* pole pozwalające na wprowadzenie numeru (identyfikatora) wniosku;
- · *Status wniosku* pole pozwalające na wybór statusu wniosku; możliwe wartości to:
	- o przekazany do konsultanta
	- o w trakcie konsultacji
	- o zwrócony do świadczeniodawcy
	- o wycofany
	- o opinia pozytywna
	- o opinia negatywna
- · *Identyfikator pacjenta* pole pozwalające na wprowadzenie identyfikatora pacjenta;
- · *Forma obsługi wniosku* pole pozwalające na wybór formy obsługi wniosku; możliwe wartości to:

o elektroniczny

o tradycyjny

- · *Rozpoznanie* pole pozwala na wprowadzenie rozpoznania;
- · *Kod świadczeniodawcy* pole pozwalające na wprowadzenie kodu wnioskującego świadczeniodawcy;
- · *Nazwa świadczeniodawcy* pole pozwalające na wprowadzenie nazwy wnioskującego świadczeniodawcy;
- · *GTIN lub inny kod identyfikujący lek* pole pozwalające na wprowadzenie kodu identyfikującego lek;
- · *Nazwa leku* pole pozwalające na wprowadzenie nazwy leku;
- · *Wynik opinii* pole pozwalające na wybór wyniku opinii;
- · *Status opinii* pole pozwalające na wybór statusu opinii; możliwe wartości to:
	- o w przygotowaniu
	- o do podpisu
	- o podpisane
	- o przekazane na portal
	- o przekazane do SWD
	- o odebrane przez SWD
- · *Okres wydania opinii* pola pozwalające na wprowadzenie lub wybór (po kliknięciu przycisku ) zakresu dat (od - do) okresu wydania opinii przez konsultanta.

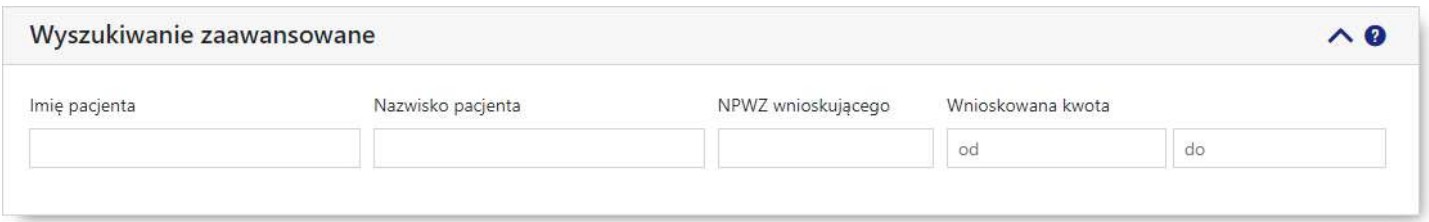

**Panel filtrów sekcji zaawansowanego wyszukiwania wniosków RDTL**

Sekcja *Wyszukiwanie zaawansowane* zawiera dodatkowe, następujące pola filtrujące pozwalające na precyzowanie warunków wyszukiwania wniosków:

- · *Imię pacjenta* pole pozwala na wprowadzenie imienia pacjenta;
- · *Nazwisko pacjenta* pole pozwala na wprowadzenie nazwiska pacjenta;
- · *NPWZ wnioskującego* pole pozwala na wprowadzenie numeru prawa wykonywania zawodu osoby wnioskującej;
- · *Wnioskowana kwota* pola pozwalają na wprowadzenie zakresu wnioskowanej kwoty.

Przycisk <sup>Wyczyść</sup> pozwala na usunięcie wszystkich informacji wprowadzonych w sekcji **Wyszukiwanie** zaawansowane. Przycisk <sup>Wyczyść zaawansowane</sup> pozwala na usunięcie wszystkich wprowadzonych informacji w obu sekciach wyszukiwania. Przycisk <sup>Znajdź</sup> pozwala na wyszukanie wniosków spełniających warunki określone w filtrach.

W dolnej części okna prezentowana jest tabela z wyszukanymi wnioskami.

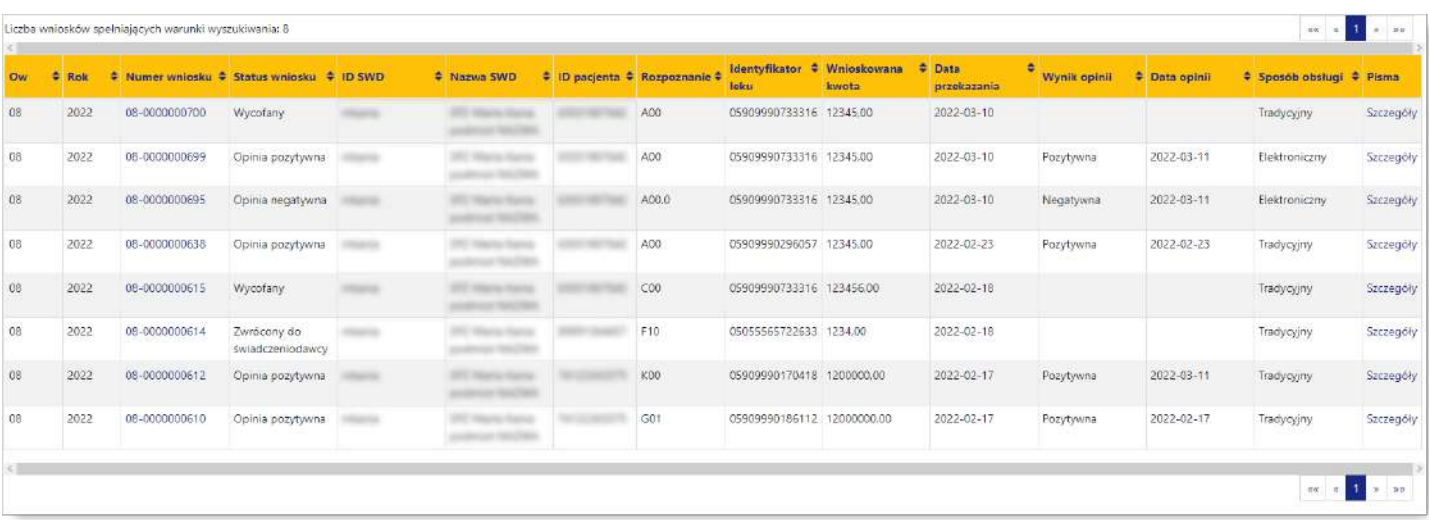

#### **Tabela wyszukanych wniosków RDTL**

Wnioski w tabeli można sortować według następujących kolumn:

- · *OW*
- · *Rok*
- · *Numer wniosku*
- · *Status wniosku*
- · *ID SWD*
- · *Nazwa SWD*
- · *ID pacjenta*
- · *Rozpoznanie*
- · *Identyfikator leku*
- · *Wnioskowana kwota*
- · *Data przekazania*
- · *Wynik opinii*
- · *Data opinii*
- · *Sposób obsługi*
- · *Pisma*

Domyślnie prezentowane dane sortowane są według kolumny *Numer wniosku* w kolejności malejącej.

Kliknięcie na numerze wniosku w tabeli spowoduje wyświetlenie [szczegółowych](#page-19-0) danych wniosku.

Kliknięcie na odnośniku **Szczegóły** znajdującym się w kolumnie *Pisma* umożliwia podejrzenie i ewentualne pobranie na dysk lokalny wszystkich powiązanych z wnioskiem pism.

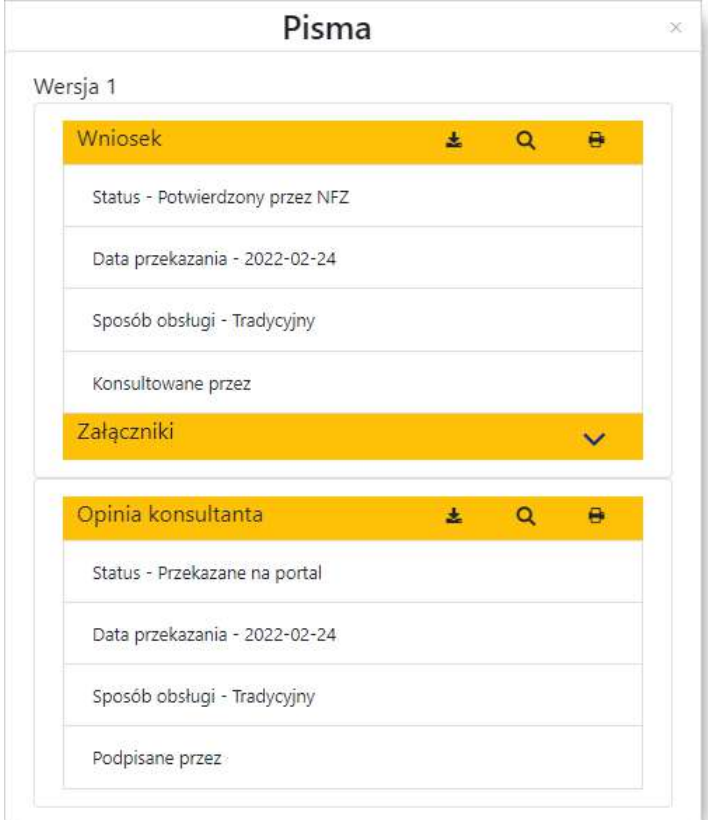

**Okno w wersji dla obsługi tradycyjnej wniosku.**

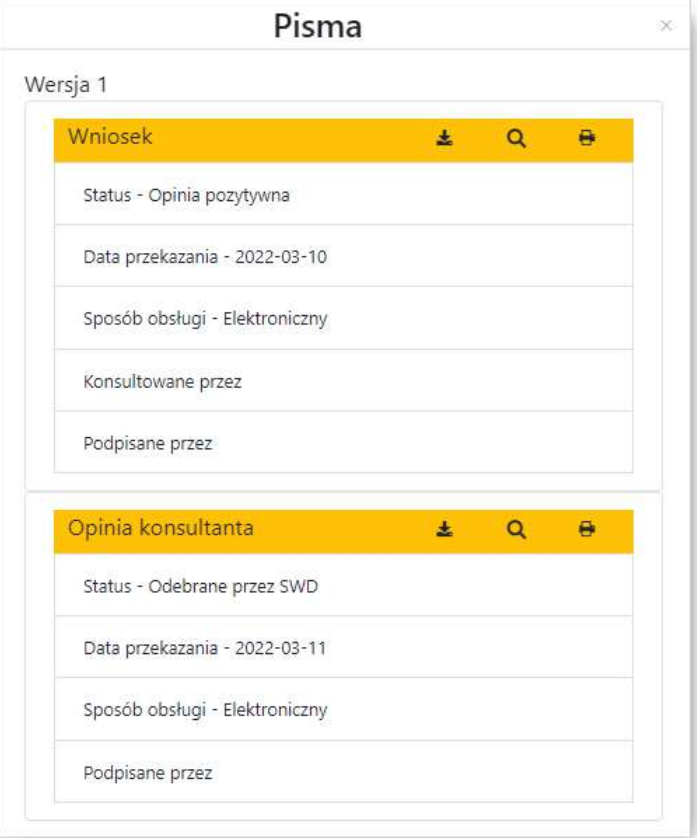

**Okno w wersji dla obsługi elektronicznej wniosku.**

W nagłówku wyświetlonych szczegółów pisma znajdują się przyciski umożliwiające:

•  $\stackrel{\blacktriangle}{=}$  - zapisanie pisma na dysku lokalnym operatora;

- <mark>Q</mark> podgląd pisma;
- **+** wydruk pisma.

#### <span id="page-19-0"></span>**4.2 Szczegółowe dane wniosku**

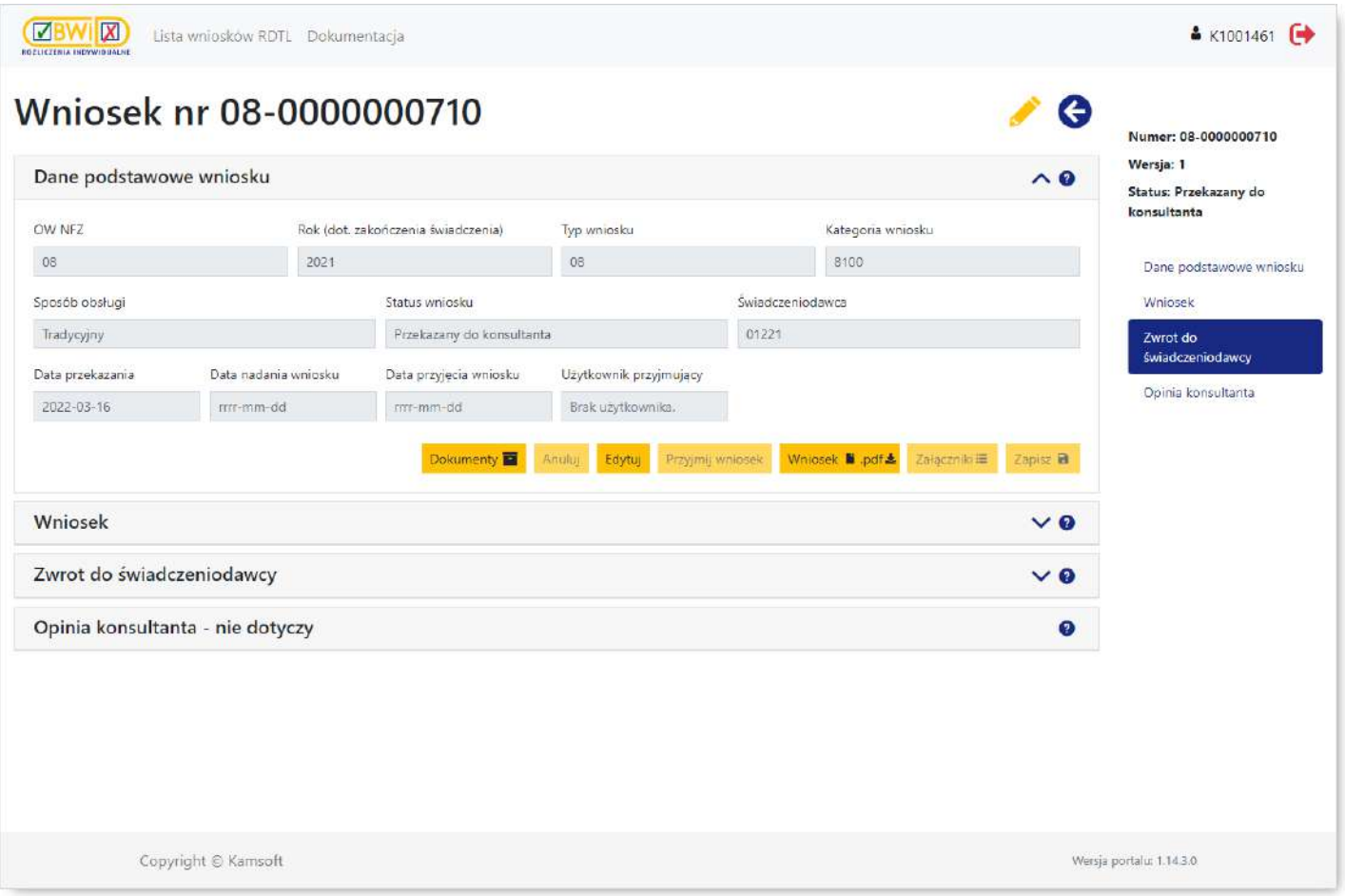

Obsługa wniosku realizowana jest w czterech następujących sekcjach:

- · *Dane [podstawowe](#page-20-0) wniosku*
- · *[Wniosek](#page-22-0)*
- · *Zwrot do [świadczeniodawcy](#page-22-1)*
- · *Opinia [konsultanta](#page-24-0)*

Przemieszczanie pomiędzy sekcjami umożliwia panel z nagłówkami sekcji, wyświetlany z prawej strony okna. Znajduje się w nim również status wniosku.

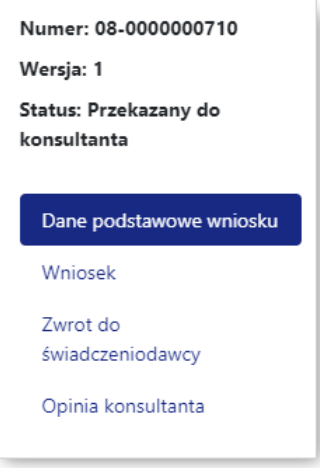

#### **I N F O R M A C J A :**

Panel ułatwiający nawigację pomiędzy sekcjami będzie wyświetlony tylko w przypadku gdy w oknie przeglądarki będzie wystarczająco dużo miejsca (będzie miało odpowiednią minimalną szerokość). W innym przypadku panel nie będzie wyświetlany.

Przycisk **O** pozwala na powrót do poprzedniego okna.

#### <span id="page-20-0"></span>**4.2.1 Dane podstawowe wniosku**

W tej sekcji prezentowane są dane dotyczące m.in. numeru, statusu oraz formy przekazania wniosku. Jeśli wskazano tradycyjny sposób obsługi wniosku, oznacza to, że świadczeniodawca podpisał papierową postać wniosku i przekazał taki wniosek do konsultanta drogą pocztową. Po dostarczeniu papierowej postaci wniosku wymagane jest uzupełnienie daty jego nadania i wybranie funkcji Przyjmij wniosek. Po wykonaniu tej funkcji wniosek uzyska status "W trakcie konsultacji". Jeśli wskazano elektroniczny sposób obsługi wniosku, oznacza to, że świadczeniodawca podpisał wniosek podpisem cyfrowym (podpisem kwalifikowanym, osobistym lub profilem zaufanym); tak przekazany wniosek jest widziany przez konsultanta jako "W trakcie konsultacji".

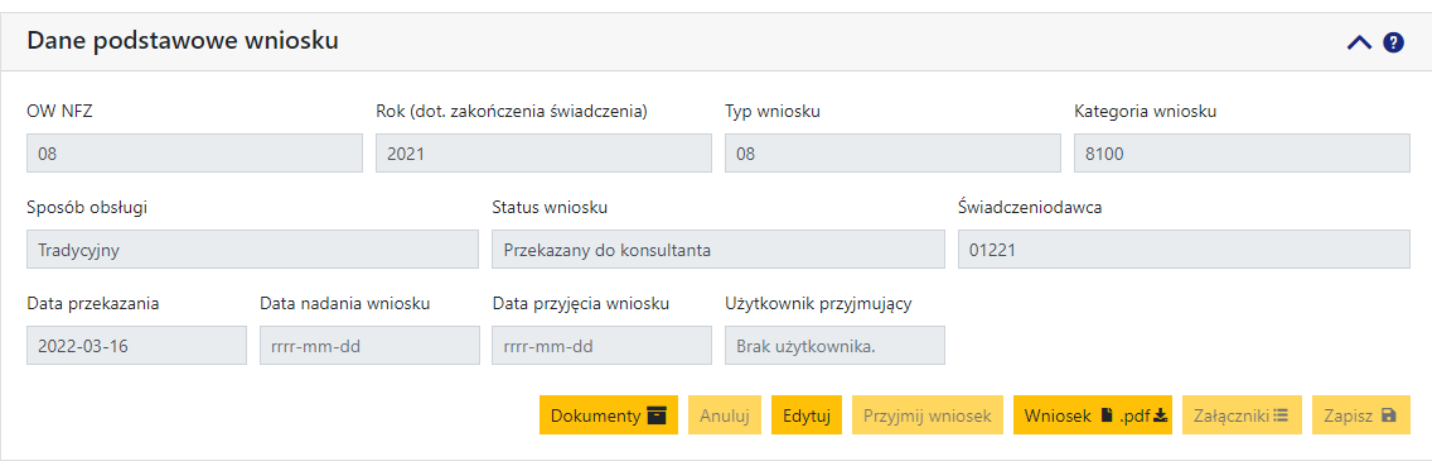

Dostepne pola:

· *OW NFZ* - oddział obsługujący wniosek - pole nieedytowalne;

- · *Rok* rok zakończenia świadczenia pole nieedytowalne;
- · *Typ wniosku* pole nieedytowalne;
- · *Kategoria wniosku* pole nieedytowalne;
- · *Sposób obsługi* dla wniosków podpisanych podpisem cyfrowym ustawione jako elektroniczny;
- · *Status wniosku* nadawany automatycznie przez system na podstawie czynności zrealizowanych przez operatora i nie podlega edycji;
- · *Świadczeniodawca* pole nieedytowalne;
- · *Data przekazania* data przekazania elektronicznej postaci wniosku do konsultanta (niezależnie od dalszego sposobu obsługi); data wyznaczana przez system - pole nieedytowalne;
- · *Data nadania wniosku:*
	- o Jeśli sposób obsługi wniosku jest elektroniczny, to data nadania = data przekazania i pole jest nieedytowalne;
	- o Jeśli sposób obsługi wniosku jest tradycyjny, to pole wymaga uzupełnienia przez konsultanta na podstawie daty stempla pocztowego;
- · *Data przyjęcia wniosku -* dla wniosków podpisanych elektronicznie data przyjęcia jest równa dacie przekazania/nadania i nie podlega edycji; dla wniosków podpisanych tradycyjnie data przyjęcia ustawiana jest przez system po wykonaniu operacji **Przyjmij wniosek**
- · *Użytkownik przyjmujący* pole uzupełniane automatycznie przez system danymi użytkownika, który dokonuje przyjęcia wniosku;

#### Dostępne funkcje:

- · **Dokumenty E** przycisk umożliwia przegląd wszystkich przekazanych pism powiązanych z wnioskiem. W nagłówku wyświetlonych szczegółów pisma znajdują się przyciski umożliwiające:  $\frac{1}{2}$  - zapisanie pisma na dysku lokalnym operatora;  $\mathsf{Q}$  - podgląd pisma;  $\mathsf{H}$  - wydruk pisma.
- ·<sup>Anuluj</sup> - funkcja umożliwia porzucenie zmian wprowadzonych w trybie edycji;
- ·<sup>Edytuj</sup> - przycisk umożliwia edycję dostępnych do edycji pól;
- ·Przyjmij wniosek e funkcja aktywuje się dla wniosków obsługiwanych tradycyjnie, jeśli uzupełniona jest data nadania wniosku; użycie funkcji zmienia status z "przekazany do konsultanta" na "w trakcie konsultacji"; przyjęcie wniosku umożliwia przejście do sekcji *Opinia [konsultanta](#page-24-0)*;
- ·<sup>Wniosek</sup> ■ - przycisk umożliwia wywołanie wizualizacji i pobrania (przycisk <sup>pdf±</sup>) wniosku przekazanego przez Świadczeniodawcę; wizualizacja wniosku otworzy się w nowym oknie; wizualizacja postaci wniosku przekazanego przez Świadczeniodawcę dostępna jest w całym cyklu obsługi wniosku oraz po jej ukończeniu;
- ·Załączniki≣ - przycisk umożliwia dostęp do załączników w postaci elektronicznej dołączonych do aktualnej wersji wniosku; załączniki dostępne są również pod przyciskiem **Dokumenty a**;
- ·<sup>Zapisz</sup> a <sub>zapisz</sub> a zaprzycisk aktywuje się po użyciu funkcji zadziwia i umożliwia zapisanie wprowadzonych danych.

#### <span id="page-22-0"></span>**4.2.2 Wniosek**

W tej sekcji prezentowana jest zawartość wniosku świadczeniodawcy (wszystkie pola są dostępne wyłącznie w trybie przeglądu).

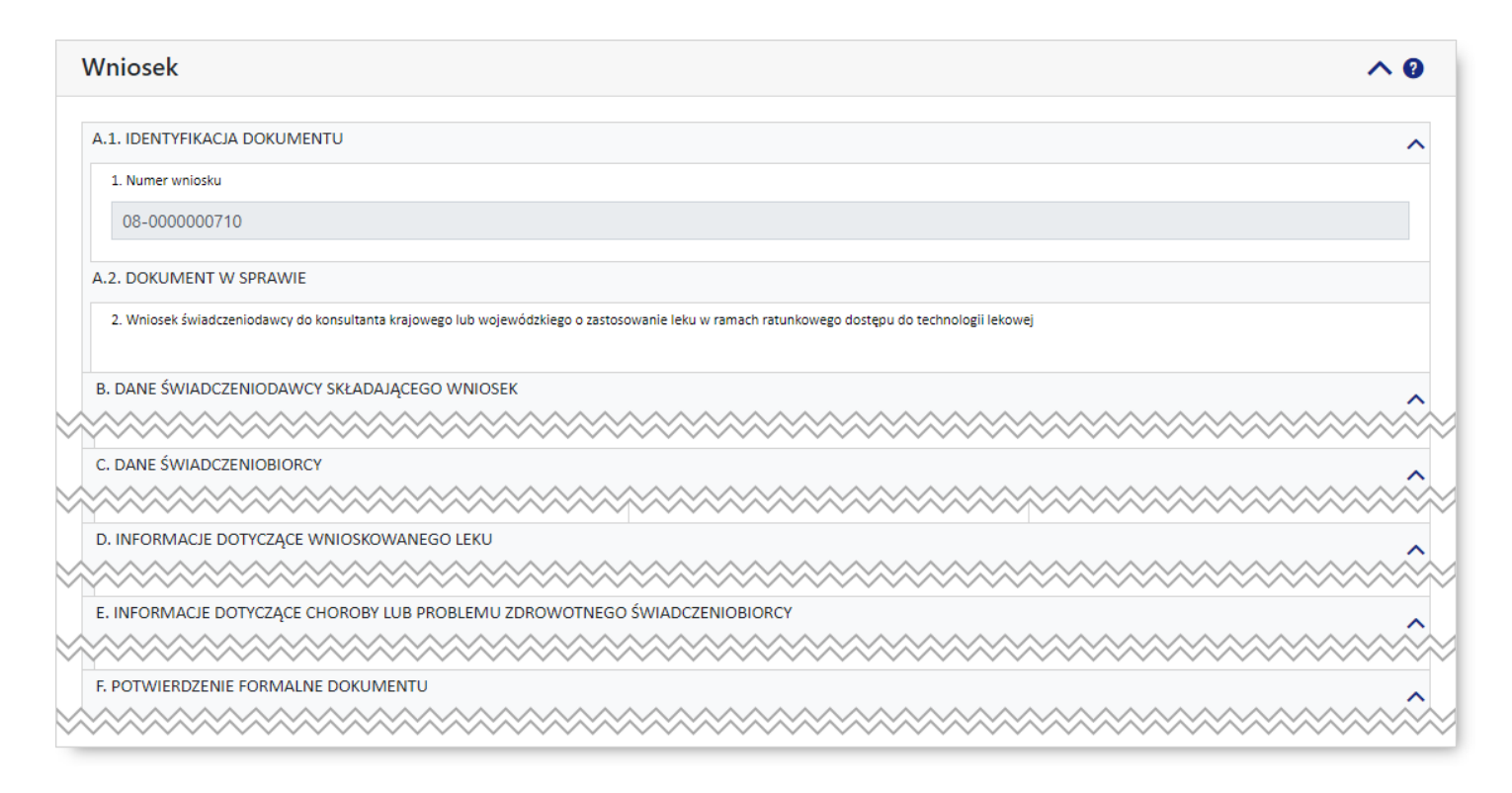

#### <span id="page-22-1"></span>**4.2.3 Zwrot do świadczeniodawcy**

W tej sekcji zawarte są informacje o zwrocie wniosku do świadczeniodawcy celem uzupełnienia wniosku lub, w przypadku przekazania wniosku do niewłaściwego konsultanta, celem przekazania do właściwego konsultanta. Zwrócić do świadczeniodawcy można wniosek, który jest w statusie "przekazany do konsultanta" lub "w trakcie konsultacji". Zwrócenie wniosku wymaga uzasadnienia. Zwrócony wniosek uzyskuje status "Zwrócony do świadczeniodawcy".

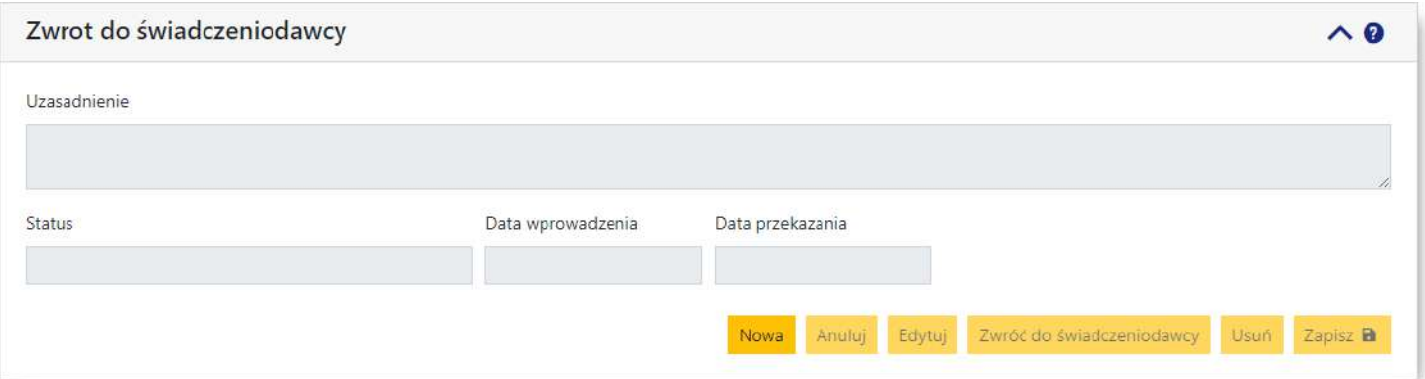

Do uzupełnienia przez operatora jest pole tekstowe *Uzasadnienie* oraz pola:

- · *Status* nadawany automatycznie przez system na podstawie czynności zrealizowanych przez operatora i nie podlega edycji;
- · *Data wprowadzenia* data ustawiana przez system po użyciu funkcji i zapisaniu uzasadnienia pole nieedytowalne;
- · *Data przekazania* dla pism obsługiwanych elektronicznie data ustawiana automatycznie po użyciu funkcii <sup>Zwróć do świadczeniodawcy</sup>

Dostępne funkcje:

- · Nowa - użycie funkcji umożliwia wprowadzenie nowego zwrotu wniosku do świadczeniodawcy i odblokowuje do edycji pole Uzasadnienie;
- ·Anuluj - użycie funkcji umożliwia porzucenie wprowadzonych zmian;
- ·Zwróć do świadczeniodawcy | - użycie funkcji umożliwia zwrot wniosku do świadczeniodawcy;
- ·<sup>Edytuj</sup> - użycie funkcji odblokowuje dostępne do edycji pola;
- ·<sup>Usuń</sup> - umożliwia rezygnację z operacji wezwania do uzupełnienia wniosku; przycisk dostępny do momentu publikacji wezwania na portalu;
- ·Zapisz **a** - umożliwia zapisanie wprowadzonych danych; pierwszorazowe użycie funkcji utworzy wiersz w tabeli w górnej części sekcji okna; status pisma ustawi na "w przygotowaniu".

Wniosek może być zwracany do świadczeniodawcy więcej niż jeden raz (przyjęcie uzupełnionego wniosku podnosi wersję wniosku); Każdemu zwrotowi odpowiada wiersz w tabeli; rozwinięcie wiersza umożliwi dostęp do szczegółów zwrotu.

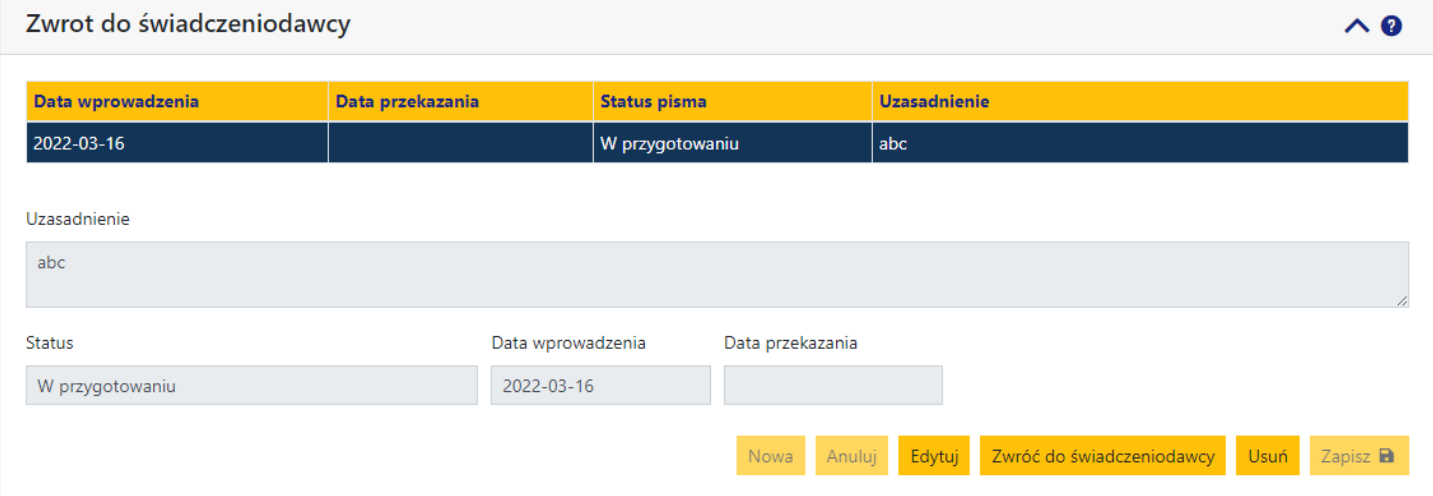

#### <span id="page-24-0"></span>**4.2.4 Opinia konsultanta**

Wydanie opinii jest możliwe dla wniosku w statusie "w trakcie konsultacji". Wydana opinia może być pozytywna lub negatywna. Opinia konsultanta wymaga podpisania – można ją opatrzyć podpisem cyfrowym (kwalifikowanym, osobistym, profilem zaufanym) lub tradycyjnym (sposób obsługi elektroniczny lub tradycyjny). Dla dokumentu podpisywanego elektronicznie dostępne są funkcje pobrania do podpisu i wczytania dokumentu w formacie pdf, a następnie przekazania na portal (przekazania do świadczeniodawcy). Jeśli opinia będzie podpisywana tradycyjnie, to należy pobrać opinię do wydruku, podpisać, odnotować w systemie informacje o podpisaniu dokumentu, wykonać operację przekazania na portal, a następnie podpisaną postać papierową opinii przekazać do świadczeniodawcy. Przed wykonaniem operacji Przekaż na portal można wczytać skan podpisanej opinii.

Jeśli wniosek jest w statusie "w trakcie konsultacji" możliwe jest wydanie opinii dla wniosku (dla statusów: "opinia pozytywna"/"opinia negatywna" sekcję można rozwinąć, ale nie będzie możliwa edycja). W celu wydania opinii należy rozwinąć sekcję *Opinia konsultanta*.

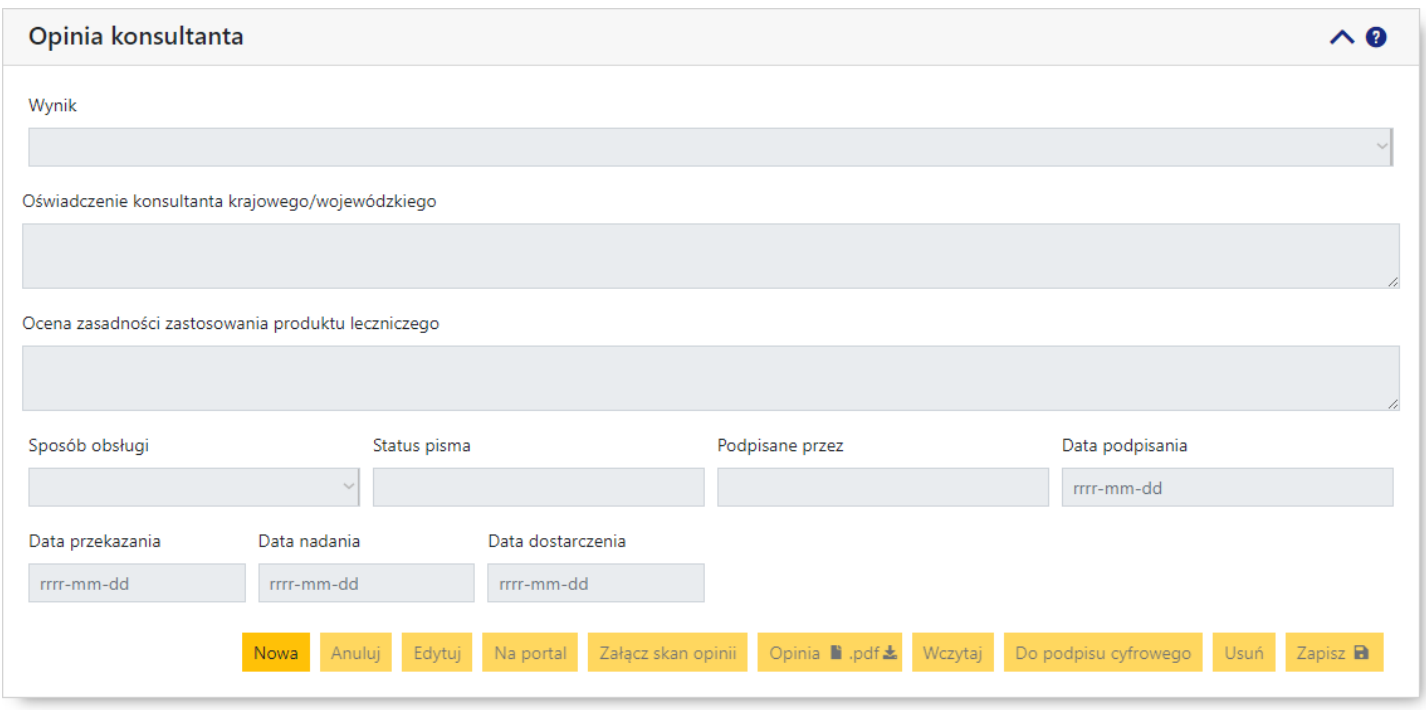

Dostępne pola:

- · *Wynik* wybór z listy rozwijalnej; możliwe wartości:
	- o pozytywna;

o negatywna;

- · *Oświadczenie konsultanta krajowego/wojewódzkiego* pole uzupełniane automatycznie po wybraniu "pozytywna" w polu *Wynik*; w przypadku wyboru "negatywna" pole pozostaje puste - pole nieedytowalne;
- · *Ocena zasadności zastosowania produktu leczniczego* pole dostępne do uzupełnienia po wybraniu "pozytywna" w polu *Wynik*; w przypadku wyboru "negatywna" pole pozostaje puste i niedostępne do edycji;
- · *Sposób obsługi* tradycyjny lub elektroniczny; sposób elektroniczny wymaga podpisania opinii podpisem cyfrowym przez konsultanta;
- · *Status pisma* nadawany automatycznie przez system na podstawie czynności zrealizowanych przez operatora i nie podlega edycji;
- · *Podpisane przez* dla pism obsługiwanych elektronicznie dane podpisującego pobierane z podpisu po użyciu funkcji **Wazytaj**; dla trybu tradycyjnego dane do wprowadzenia przez konsultanta;
- · *Data podpisania* data podpisania uzupełniana przez system dla pism obsługiwanych elektronicznie po użyciu funkcji **Wazytaj**; dla trybu tradycyjnego do wprowadzenia przez konsultanta;
- *Data przekazania* data ustawiana przez system po użyciu funkcji <sup>Na portal</sup> niezależnie od sposobu obsługi wezwania; nieedytowalna;
- · *Data nadania* dla pism obsługiwanych elektronicznie data ustawiana automatycznie po użyciu funkcji Na portal; dla pism obsługiwanych tradycyjnie data do edycji przez konsultanta - nie jest wymagana;
- · *Data dostarczenia* dla pism obsługiwanych elektronicznie data ustawiana automatycznie po użyciu funkcji **Naportal** i przekazaniu przez loadery na portal do świadczeniodawcy; dla pism obsługiwanych tradycyjnie data do edycji przez konsultanta - nie jest wymagana.

Dostępne funkcje:

- ·Nowa - użycie funkcji umożliwia wprowadzenie opinii przez konsultanta i odblokowuje dostępne do edycji pola;
- ·Anuluj - użycie funkcji umożliwia porzucenie wprowadzonych zmian;
- ·<sup>Edytuj</sup> - użycie funkcji odblokowuje dostępne do edycji pola;
- ·Na portal - przycisk umożliwia przekazanie informacji na portal; dostępny dla obu sposobów obsługi; użycie zmienia status pisma na "przekazane na Portal", a status wniosku na opinia pozytywna lub opinia negatywna (zależnie od wprowadzonego wyniku opinii);
- ·Załącz skan opinii - przycisk umożliwia dołączenie skanu opinii;
- ·Podmień skan opinii - przycisk umożliwia podmianę dołączonego wcześniej skanu opinii;
- ·<sup>Opinia</sup> ■ - przycisk umożliwia wywołanie wizualizacji i pobrania (przycisk <sup>podf±</sup> pobranie w formacie PDF) opinii o aktualnie zapisanej zawartości; wizualizacja opinii otworzy się w nowym oknie; wizualizacja opinii dostępna jest w całym cyklu obsługi wniosku oraz po jej ukończeniu;
- ·Wczytaj - przycisk dostępny wyłącznie dla elektronicznego sposobu obsługi pisma; użycie zmienia status pisma na "podpisane" (dodatkowo musi być spełniony warunek obecności podpisu elektronicznego (kwalifikowanego, osobistego, profilu zaufanego ePUAP, w pliku pdf pisma)
- · <sup>Do podpisu cyfrowego</sup> przycisk dostępny wyłącznie dla elektronicznego sposobu obsługi pisma; użycie zmienia status pisma na "do podpisu";
- ·**Usuń** - umożliwia rezygnację z operacji wydanie opinii; przycisk dostępny do momentu publikacji opinii na portalu
- ·Zapisz **a** - umożliwia zapisanie wprowadzonych danych.

#### <span id="page-26-0"></span>**4.3 Opinowanie**

#### **Proces obsługi wniosku przez konsultanta**

- · Po przekazaniu wniosku przez świadczeniodawcę konsultant otrzymuje powiadomienie o wniosku przekazanym do zaopiniowania;
- · Jeśli przekazany wniosek jest podpisany podpisem cyfrowym, to możliwe jest jego opiniowanie lub, w przypadku stwierdzenia braków czy przekazania do nieodpowiedniego konsultanta, jego zwrot do świadczeniodawcy;
- · Jeśli przekazany wniosek jest bez podpisu cyfrowego (tradycyjny sposób obsługi), to możliwe jest przyjęcie wniosku do konsultacji, a następnie jego opiniowanie. W przypadku takiego wniosku, jego zwrot do świadczeniodawcy w razie stwierdzenia braków czy przekazania do nieodpowiedniego konsultanta możliwy jest przed przyjęciem wniosku do konsultacji, jak i po jego przyjęciu;
- · Wydanie opinii pozytywnej lub negatywnej;
- · Podpisanie opinii w sposób cyfrowy lub tradycyjny;
- · Wydrukowanie opinii w przypadku obsługi tradycyjnej;
- · Opcjonalne dołączenie skanu opinii podpisanej tradycyjnie do wniosku;
- · Przekazanie opinii na portal.

#### <span id="page-26-1"></span>**4.3.1 Przyjmowanie wniosku**

Przyjęcie wniosku do konsultacji wymagane jest jedynie dla wniosków obsługiwanych tradycyjnie, tzn. wydrukowanych i przekazanych konsultantowi poprzez operatora pocztowego.

Po wyszukaniu [odpowiedniego](#page-15-0) wniosku, należy przejść do szczegółowych danych wniosku klikając numer wniosku w tabeli danych wyszukiwania.

W sekcji **Dane [podstawowe](#page-20-0) wniosku** należy kliknąć przycisk **Edytuj** co umożliwi wprowadzenie daty w polu *Data nadania wniosku*.

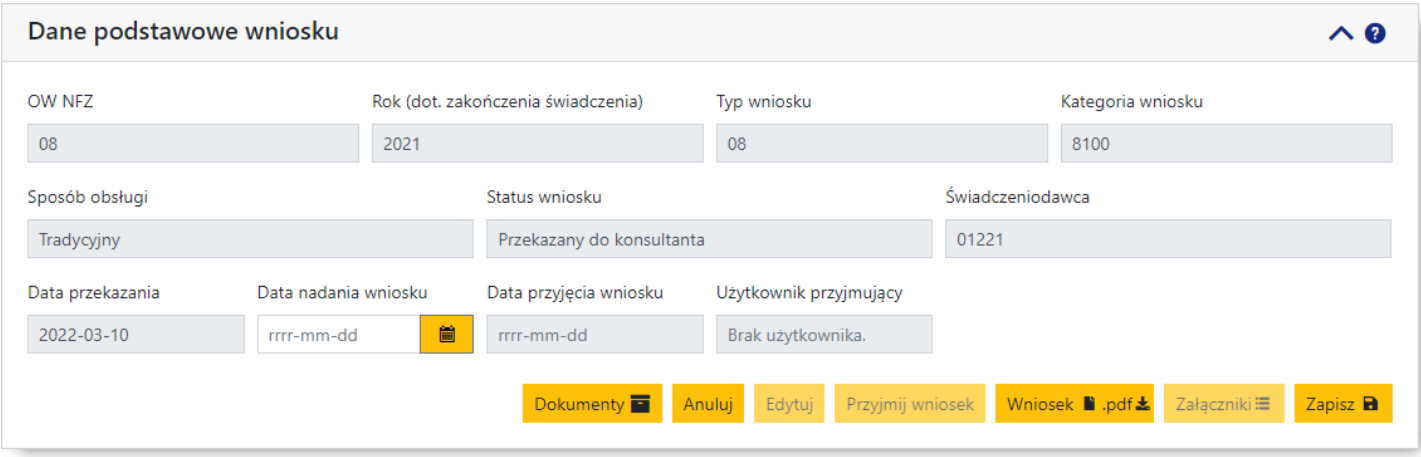

Po wprowadzeniu daty nadania wniosku należy kliknąć przycisk Zapisz **a** zo spowoduje uaktywnienie przycisku **Przyjmij wniosek** 

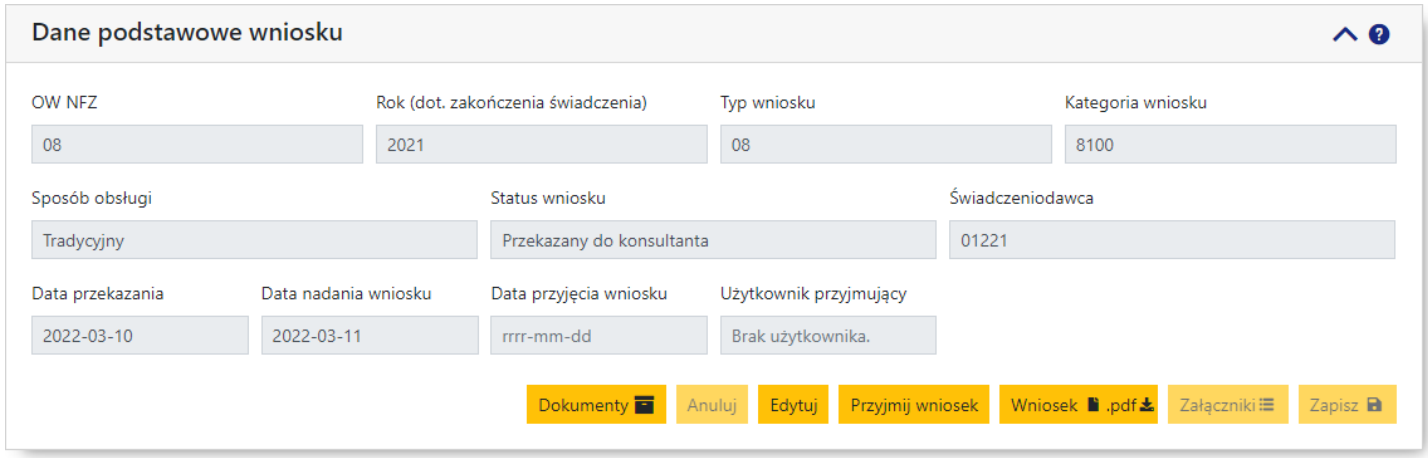

Po kliknięciu przycisku Przyjmij wniesek zostanie wyświetlony komunikat o potwierdzenie chęci przyjęcia wniosku.

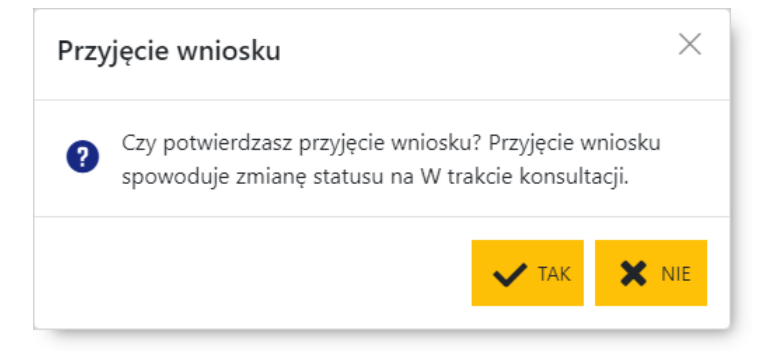

Po potwierdzeniu, wniosek zostanie przyjęty, a jego status zmieni się na "w trakcie konsultacji". W tym momencie dostępna stanie się też sekcja *Opinia [konsultanta](#page-24-0)* pozwalająca na opiniowanie wniosku.

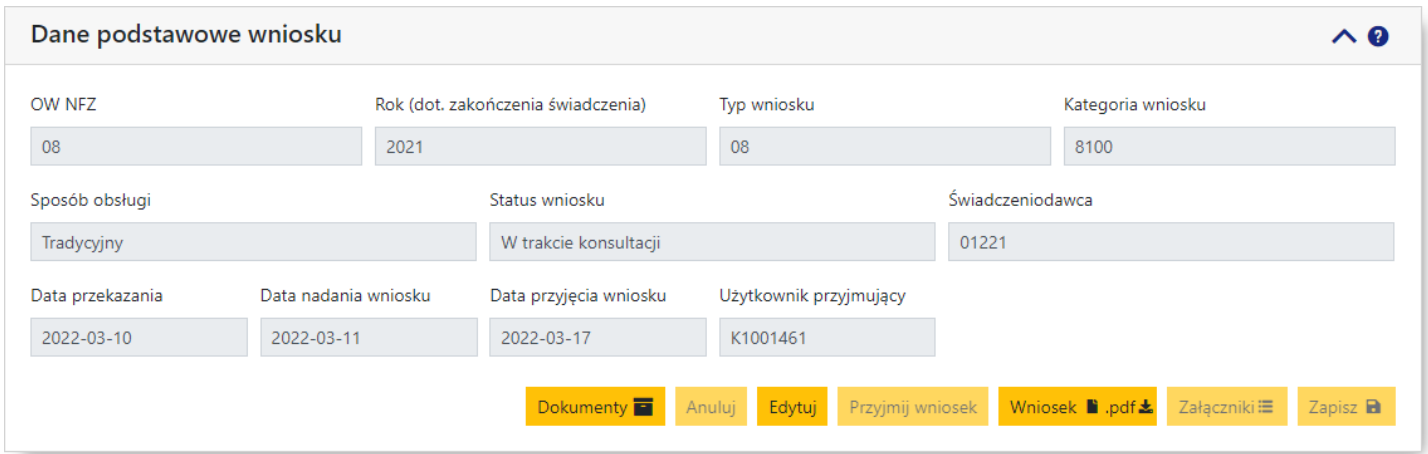

#### <span id="page-28-0"></span>**4.3.2 Wprowadzanie opinii**

Wprowadzanie nowej opinii możliwe jest we wnioskach mających status "w trakcie konsultacji". Opinię wprowadza się w sekcji *Opinia [konsultanta](#page-24-0)* wybranego wniosku

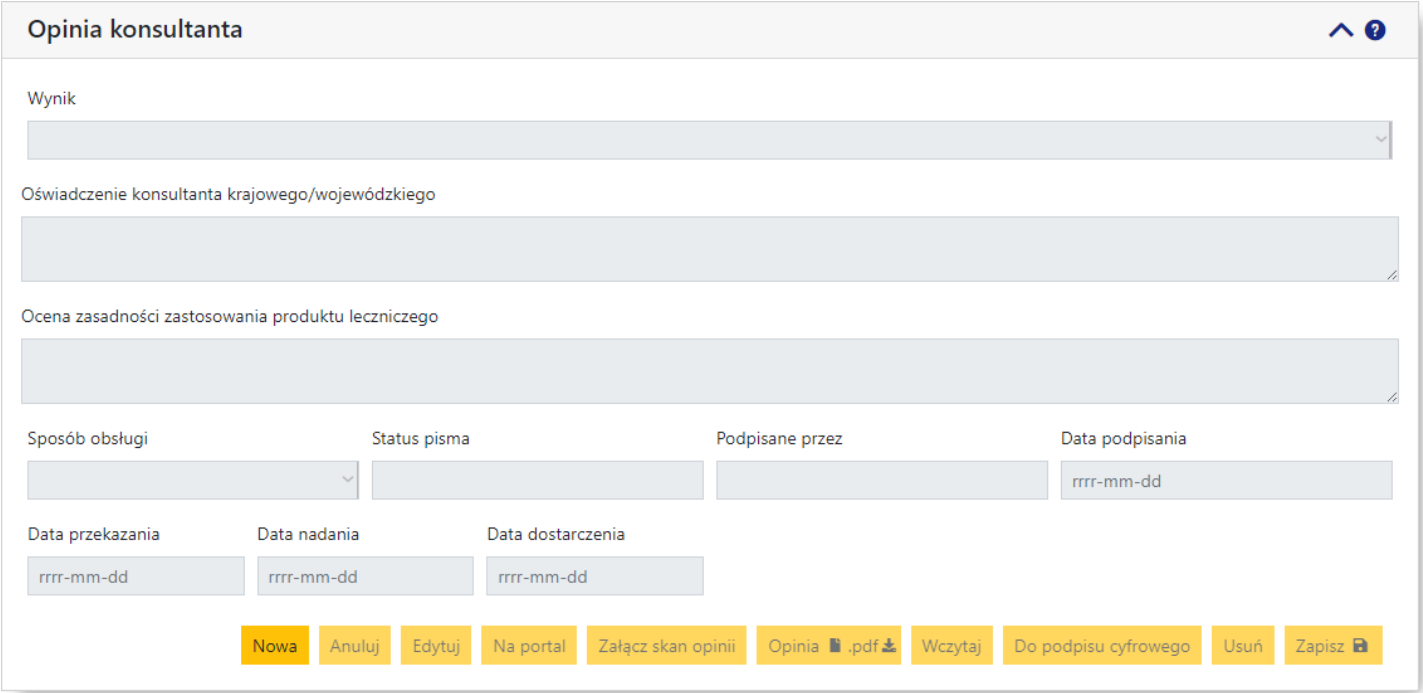

Wprowadzanie opinii rozpoczyna się od kliknięcia przycisku Nowa, co umożliwi wybór wyniku opinii (pole *Wynik*) oraz wybór sposobu obsługi opinii (pole *Sposób obsługi*).

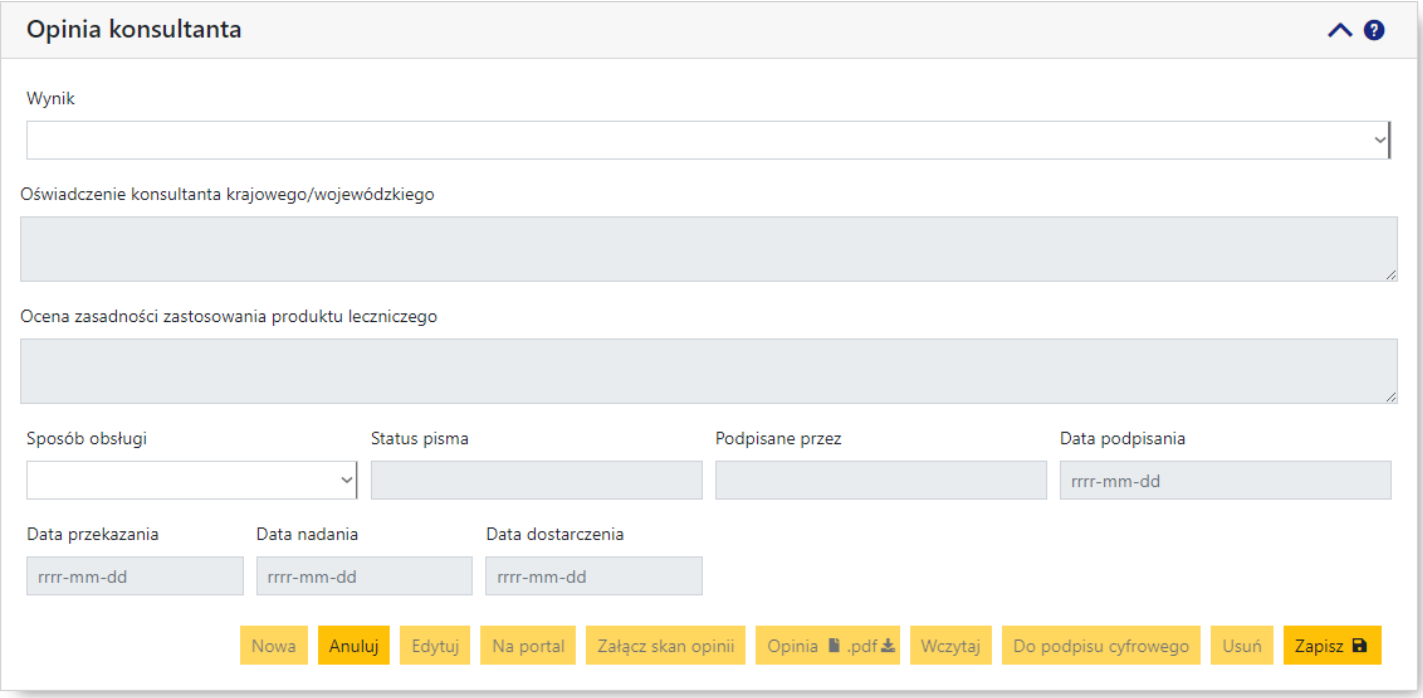

Po wybraniu w polu *Wynik* wartości "Pozytywna", pole *Oświadczenie konsultanta krajowego/wojewódzkiego* zostanie uzupełnione tekstem: "Potwierdzam, że zostały już wyczerpane u danego świadczeniobiorcy wszystkie możliwe do zastosowania w tym wskazaniu dostępne technologie medyczne finansowane ze środków publicznych", a pole *Ocena zasadności zastosowanie produktu leczniczego* stanie się dostępne do edycji.

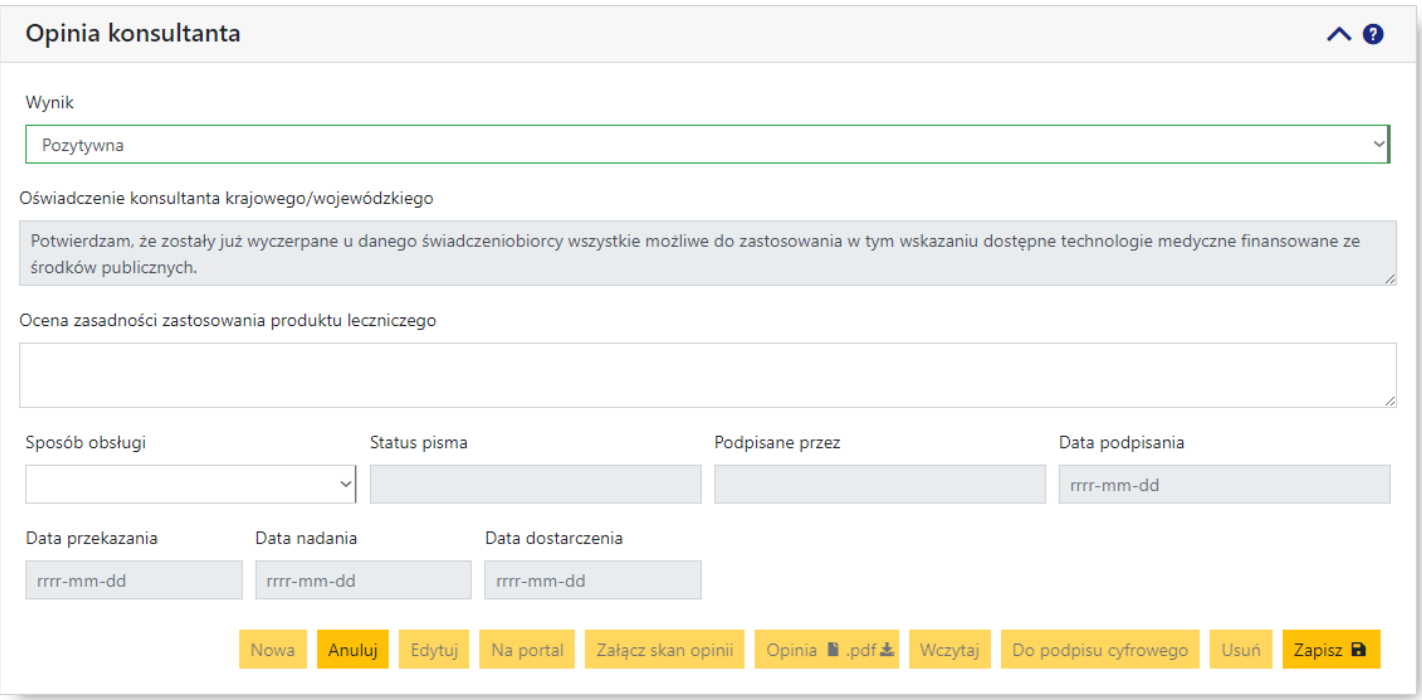

Po wybraniu w polu *Wynik* wartości "Negatywna", pola: *Oświadczenie konsultanta krajowego/wojewódzkiego* oraz *Ocena zasadności zastosowanie produktu leczniczego* pozostaną puste i niedostępne do edycji.

W polu *Sposób obsługi* należy wybrać sposób postępowania z opinią - "elektroniczny" lub "tradycyjny". Otrzymanie wniosku w sposób tradycyjny nie uniemożliwia zmiany jego sposobu obsługi przez konsultanta na elektroniczny. Po wybraniu sposobu obsługi należy zapisać zmiany przyciskiem <sup>zapisz</sup>

#### **Obsługa opinii podpisywanej podpisem cyfrowym**

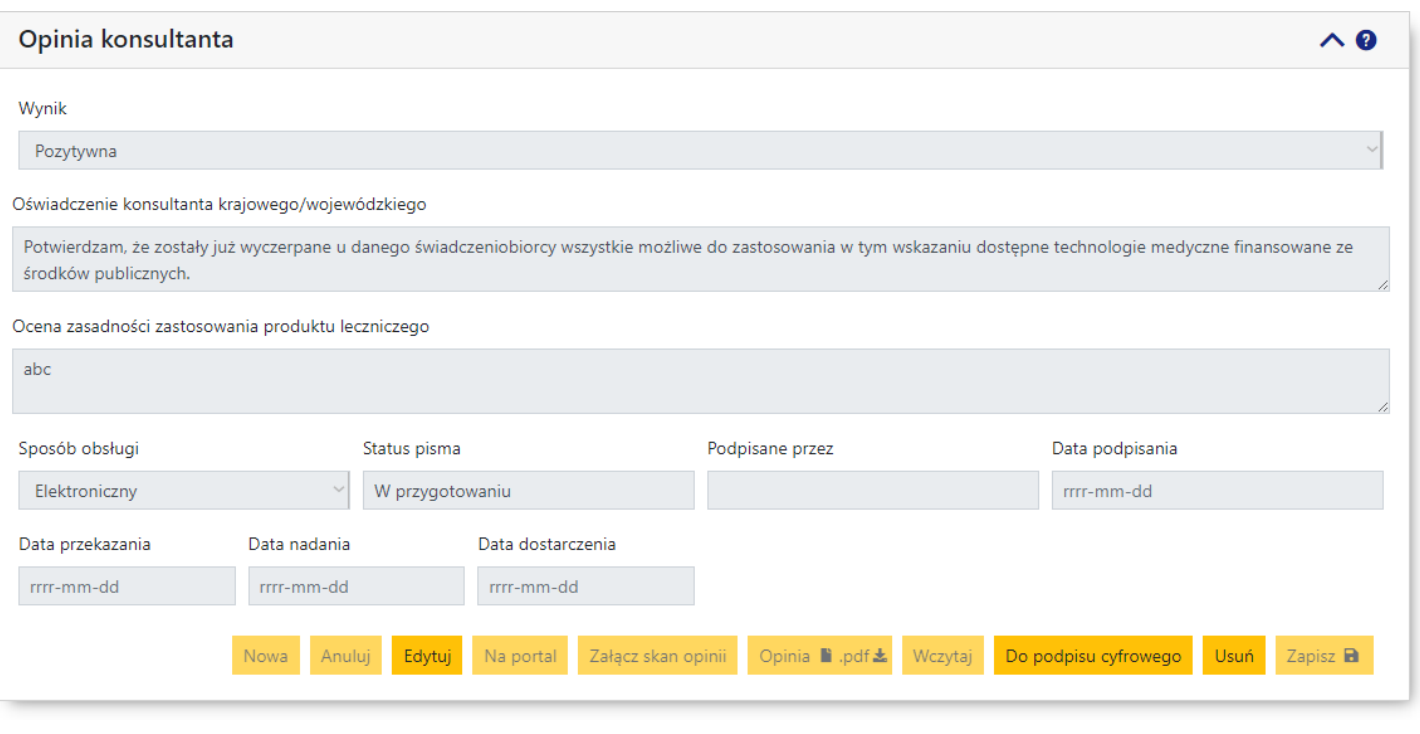

- Jeśli wybrany został elektroniczny sposób obsługi należy kliknąć przycisk <sup>Do podpisu cyfrowego</sup> , a następnie należy:
	- o pobrać za pomocą przycisku <sup>pdf±</sup> dokument opinii w postaci pliku PDF na dysk lokalny;
	- o podpisać dokument PDF poza portalem podpisem kwalifikowanym (w formacie PAdES), osobistym lub profilem zaufanym w aplikacji zewnętrznej konsultanta;
	- o wczytać za pomocą przycisku wczytaj podpisany plik PDF na portal. Ikona znajdująca się na przycisku <sup>pof\*</sup> oznacza, że został wczytany poprawnie podpisany elektronicznie dokument pdf z opinią;
	- o kliknąć przycisk Na portal co spowoduje zmianę statusu pisma na "przekazane na portal", a status wniosku zostanie zmieniony na "opinia pozytywna" oraz zakończy proces obsługi opinii. Jako, że przekazanie na portal jest decyzją nieodwracalną po kliknięciu przycisku **Na portal** zostanie wyświetlona prośba o potwierdzenie. Jako, że przekazanie na portal jest decyzją nieodwracalną po kliknięciu przycisku **Naportal** zostanie wyświetlona prośba o potwierdzenie tej czynności.

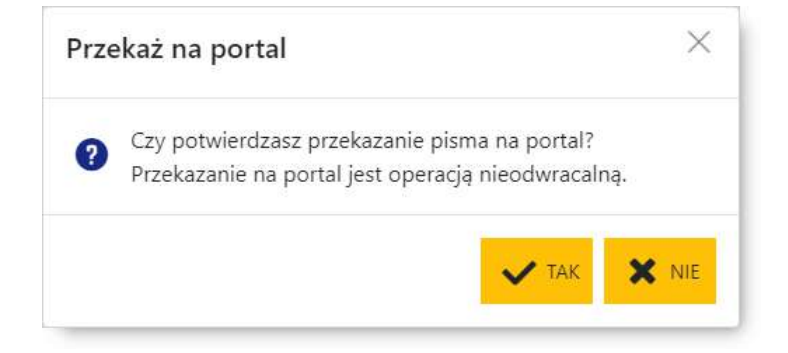

o Przekazanie opinii na portal kończy proces elektronicznego sposobu opiniowania wniosku

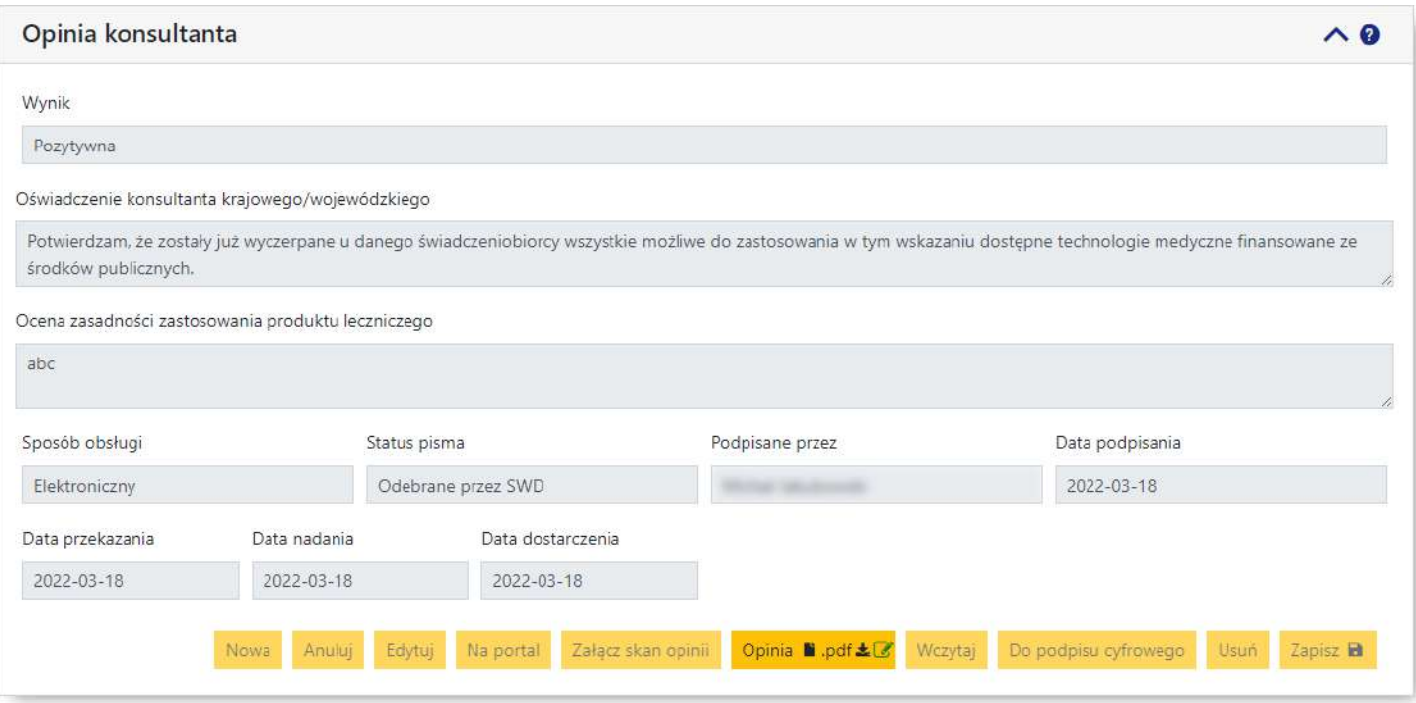

**Zakończona obsługa wniosku obsługiwanego w sposób elektroniczny**

#### **Obsługa opinii podpisywanej tradycyjnie**

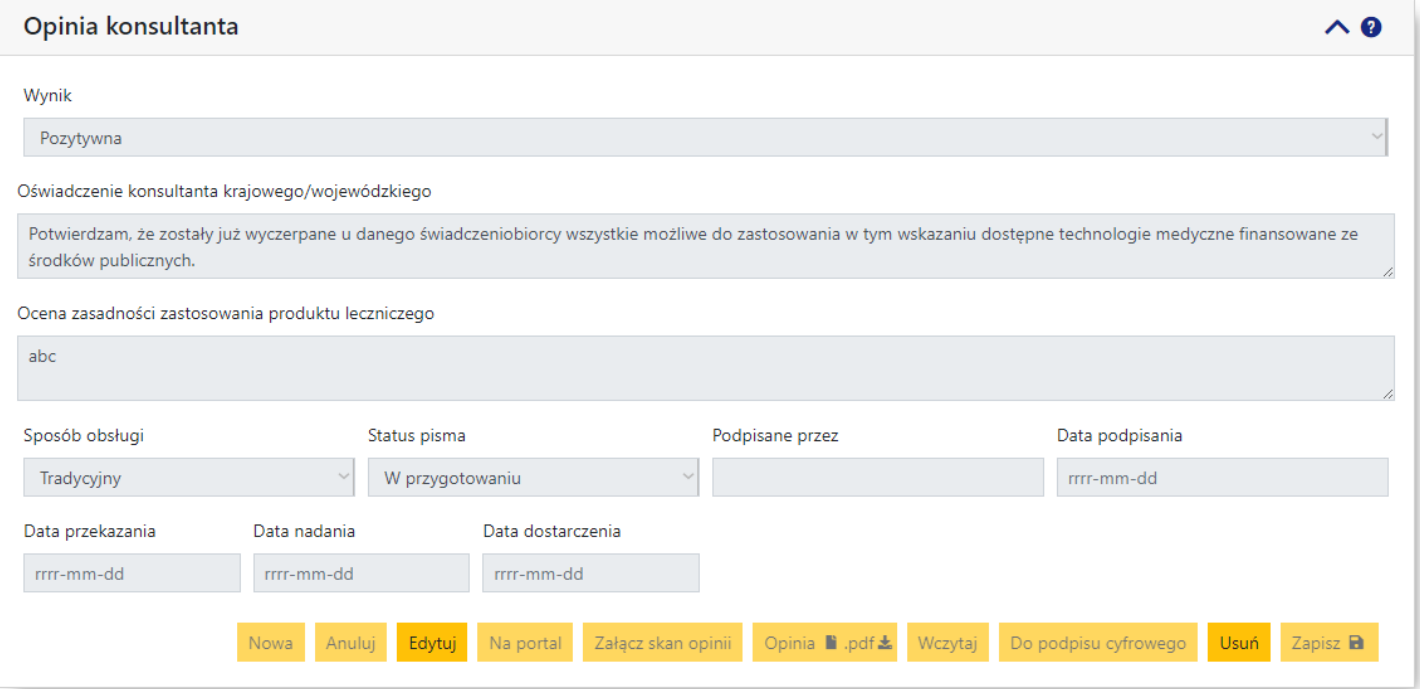

- · Jeśli wybrany został tradycyjny sposób postępowania należy:
	- o kliknąć przycisk <sup>Edytuj</sup>, a następnie w polu *Status pisma* zmienić wartość z "w przygotowaniu" na "do podpisu" po czym kliknąć przycisk <sup>zapisz</sup> **a**
	- o pobrać za pomocą przycisku <sup>pdf\*</sup> dokument opinii w postaci pliku PDF na dysk lokalny, wydrukować go, a następnie podpisać. Opcjonalnie można podpisaną opinię zeskanować w celu dołączenia do wniosku;

o kliknąć przycisk <sup>Edytuj</sup>, a następnie w polu *Status pisma* zmienić wartość z "do podpisu" na "podpisane", w polu *Podpisane przez* wprowadzić imię i nazwisko osoby podpisującej opinię, a w polu

*Data podpisania* wprowadzić datę podpisania opinii. Na koniec należy kliknąć przycisk <sup>zapisz</sup> a

- o jeżeli zeskanowano opinię w celu jej dołączenia, należy kliknąć przycisk <sup>załącz skan opinii</sup> i wskazać lokalizację pliku z zeskanowanym podpisanym egzemplarzem opinii. Przycisk **Podmień skan opinii** pozwala na podmianę wczytanego wcześniej skanu opinii;
- o kliknąć przycisk **Naportal** co spowoduje zmianę statusu pisma na "przekazane na portal", a wniosek uzyska status zgodny z wynikiem opinii. Natomiast fizyczny egzemplarz podpisanej opinii należy przesłać za pośrednictwem operatora pocztowego do świadczeniodawcy. Jako, że przekazanie na portal jest decyzją nieodwracalną po kliknięciu przycisku **Naportal** zostanie wyświetlona prośba o potwierdzenie tej czynności;
- o po wysłaniu można kliknąć przycisk <sup>Edytuj</sup> i w polu *Data nadania* wprowadzić datę nadania przesyłki z opinią po czym kliknąć przycisk <sup>Zapisz</sup>a
- o po otrzymaniu powiadomienia o dostarczeniu przesyłki z opinią świadczeniodawcy można kliknąć przycisk <sup>Edytuj</sup> i w polu *Data dostarczenia* wprowadzić datę dostarczenia przesyłki z opinią po czym kliknąć przycisk <sup>Zapisz</sup> a

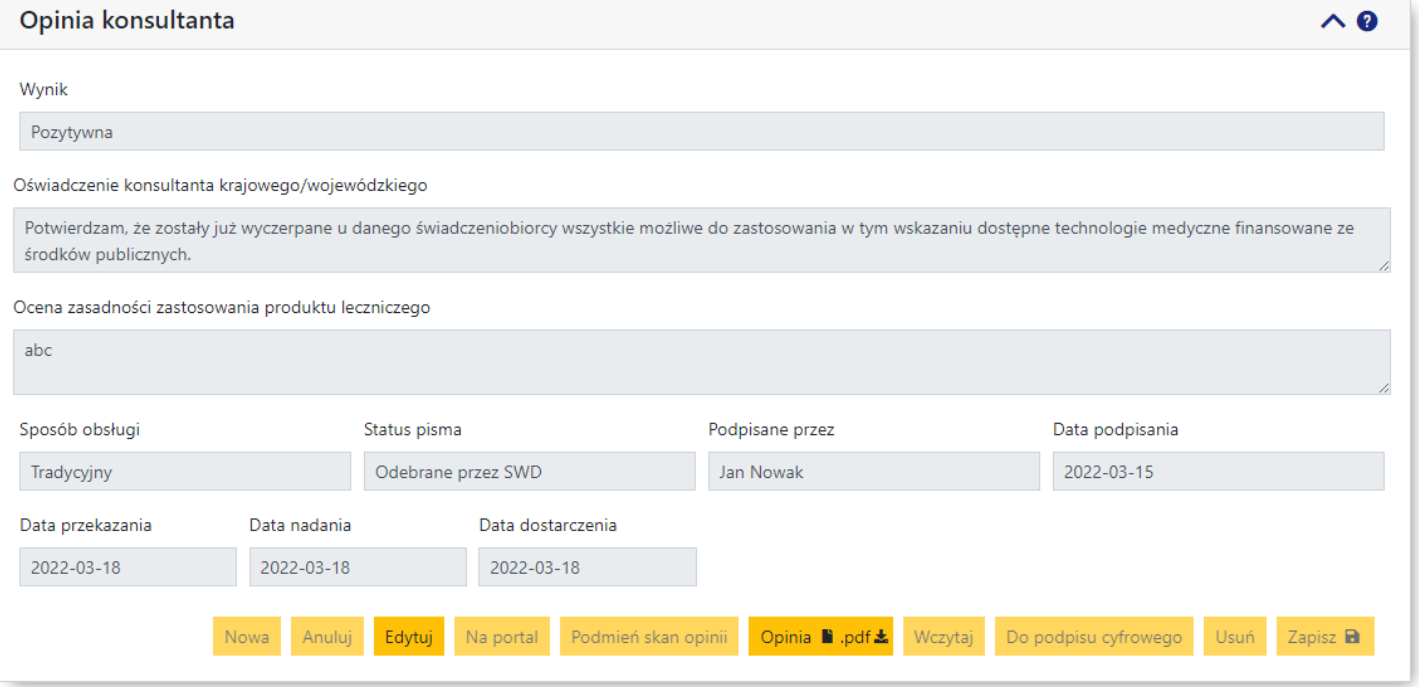

**Zakończona obsługa wniosku obsługiwanego w sposób tradycyjny**

o Przekazanie opinii na portal kończy proces tradycyjnego sposobu opiniowania wniosku. Wprowadzenie daty nadania i otrzymania przesyłki z opinią przez świadczeniodawcę nie jest wymagane,

## © 2022 KAMSOFT S.A.

Data utworzenia: 31.03.2022